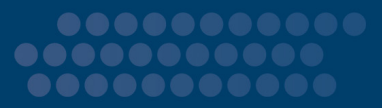

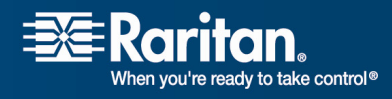

i

# MasterConsole **CAT**

# MCCAT18/MCCAT116

# User Guide

# Release 1.1

Copyright © 2007 Raritan, Inc. MCCAT‐0B‐E December 2007 255‐20‐0002‐00

Download from Www.Somanuals.com. All Manuals Search And Download.

This document contains proprietary information that is protected by copyright. All rights reserved. No part of this document may be photocopied, reproduced, or translated into another language without express prior written consent of Raritan, Inc.

© Copyright 2007 Raritan, Inc., CommandCenter®, Dominion®, Paragon® and the Raritan company logo are trademarks or registered trademarks of Raritan, Inc. All rights reserved. Java® is a registered trademark of Sun Microsystems, Inc. Internet Explorer® is a registered trademark of Microsoft Corporation. Netscape® and Netscape Navigator® are registered trademarks of Netscape Communication Corporation. All other trademarks or registered trademarks are the property of their respective holders.

#### FCC Information

This equipment has been tested and found to comply with the limits for a Class A digital device, pursuant to Part 15 of the FCC Rules. These limits are designed to provide reasonable protection against harmful interference in a commercial installation. This equipment generates, uses, and can radiate radio frequency energy and if not installed and used in accordance with the instructions, may cause harmful interference to radio communications. Operation of this equipment in a residential environment may cause harmful interference.

#### VCCI Information (Japan)

この装置は、情報処理装置等電波障害自主規制協議会 (VCCI)の基準 に基づくクラスA情報技術装置です。この装置を家庭環境で使用すると電波 妨害を引き起こすことがあります。この場合には使用者が適切な対策を講ず るよう要求されることがあります。

Raritan is not responsible for damage to this product resulting from accident, disaster, misuse, abuse, non‐Raritan modification of the product, or other events outside of Raritanʹs reasonable control or not arising under normal operating conditions.

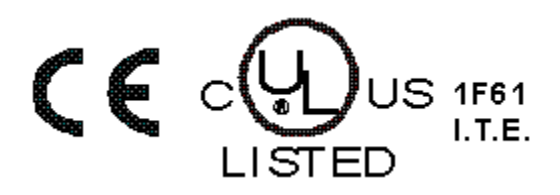

#### Power Safety Guidelines

To avoid potentially fatal shock hazard and possible damage to Raritan equipment:

- Do not use a 2‐wire power cord in any product configuration.
- Test AC outlets at your computer and monitor for proper polarity and grounding.
- Use only with grounded outlets at both the computer and monitor. When using a backup UPS, power the computer, monitor and appliance off the supply.

#### Rack Mount Safety Guidelines

In Raritan products which require Rack Mounting, please follow these precautions:

- Operation temperature in a closed rack environment may be greater than room temperature. Do not exceed the rated maximum ambient temperature of the appliances.
- Ensure sufficient airflow through the rack environment.
- Mount equipment in the rack carefully to avoid uneven mechanical loading.
- Connect equipment to the supply circuit carefully to avoid overloading circuits.
- Ground all equipment properly, especially supply connections, such as power strips (other than direct connections), to the branch circuit.

# **Contents**

# **Chapter 1 Introduction**

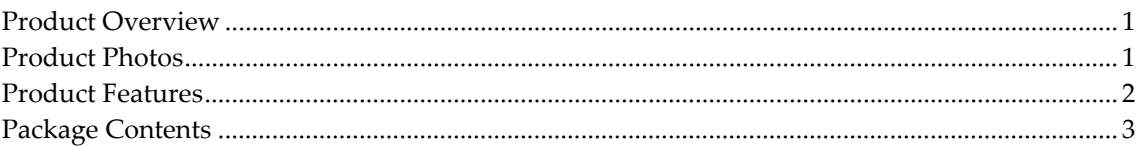

# **Chapter 2 Quick Start**

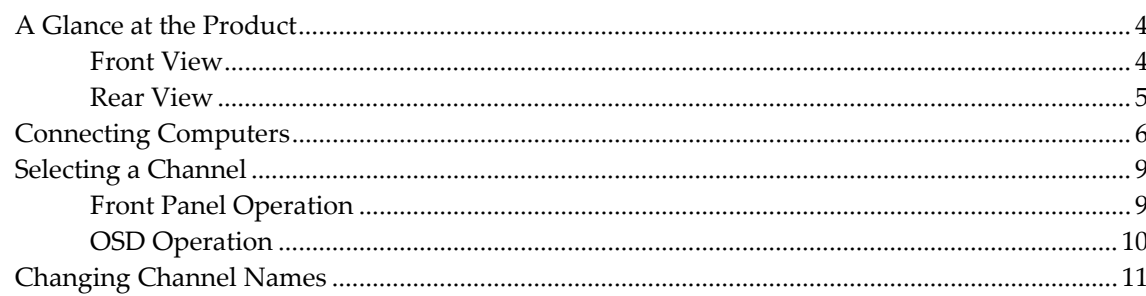

# **Chapter 3 Introduction to the On-Screen Display (OSD)**

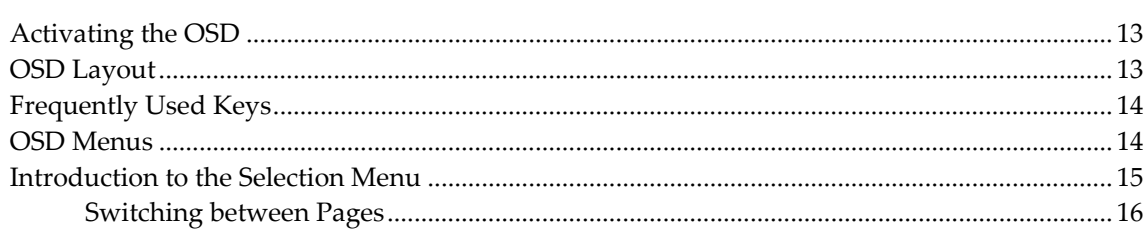

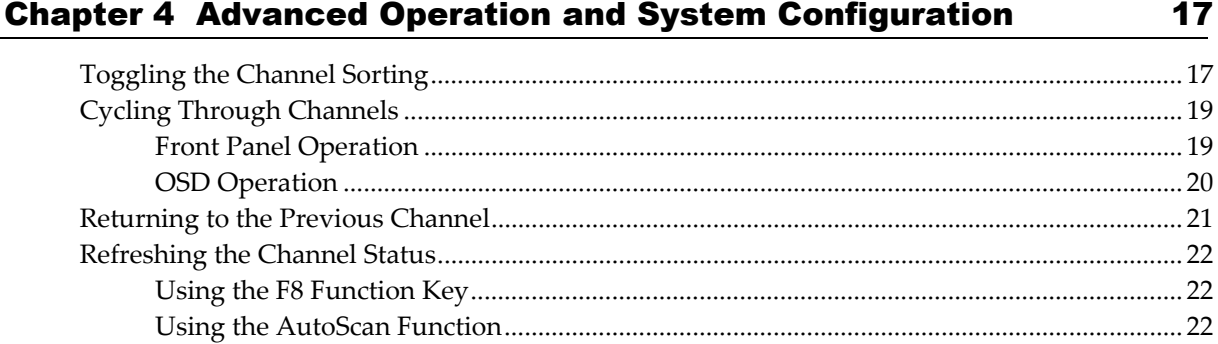

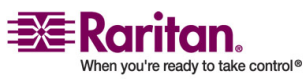

 $\ddot{\mathbf{1}}$ 

 $\overline{\mathbf{4}}$ 

 $13$ 

#### **Contents** and the contents of the contents of the contents of the contents of the contents of the contents of the contents of the contents of the contents of the contents of the contents of the contents of the contents of

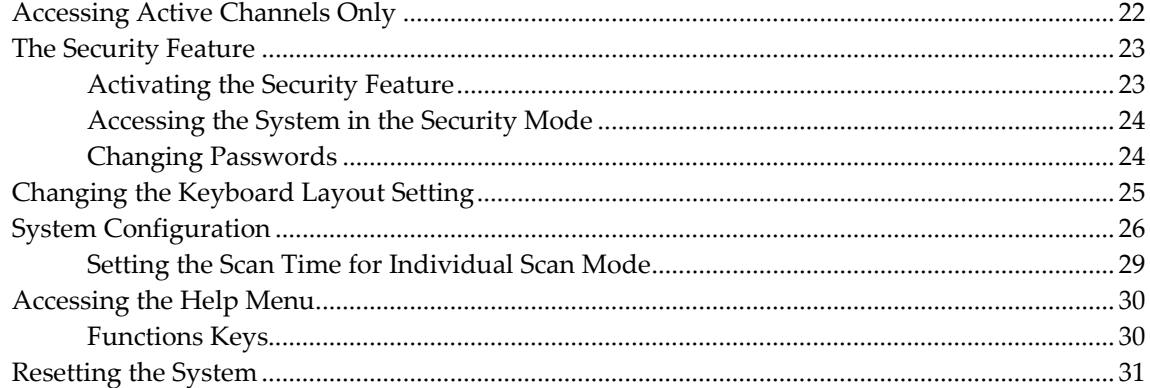

# Chapter 5 Two-Tier System [32](#page-37-0)

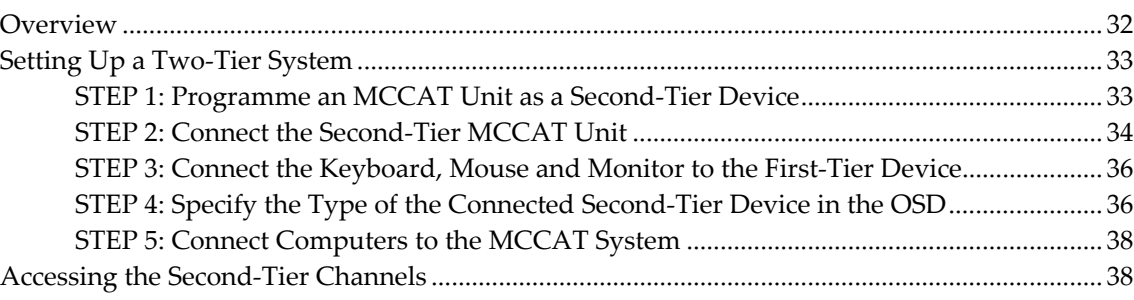

# Chapter 6 Firmware Upgrade **[40](#page-45-0)**

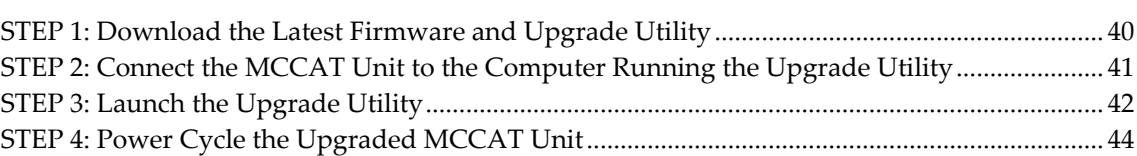

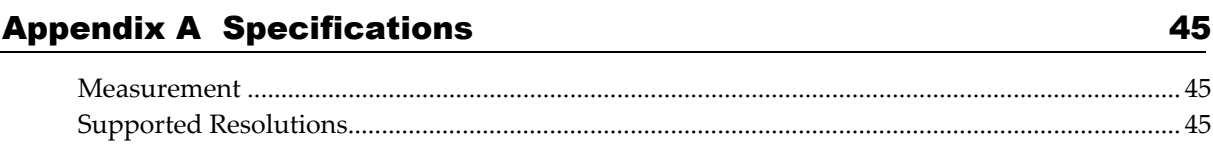

# Appendix B MCCAT Default Settings **[46](#page-51-0)**

Appendix C Compatibility with Other Raritan Products [47](#page-52-0)

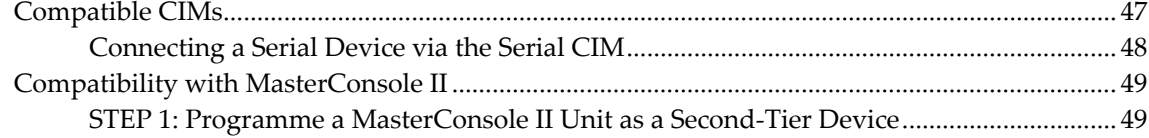

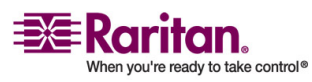

#### Contents

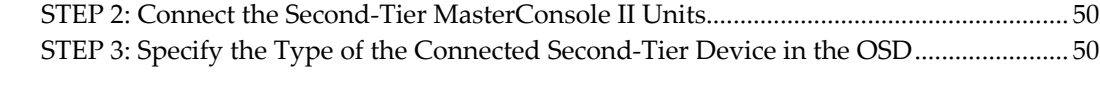

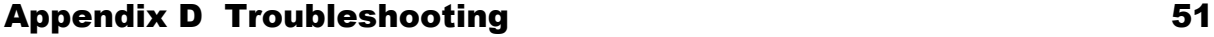

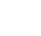

Index [53](#page-58-0)

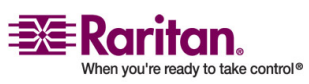

# <span id="page-6-3"></span><span id="page-6-0"></span>Chapter 1 Introduction

Congratulations on purchasing a Raritan **MasterConsole CAT** KVM (keyboard/video/mouse) switch. This User Guide explains how to use these KVM switches to access and control multiple computers (or servers).

# In This Chapter

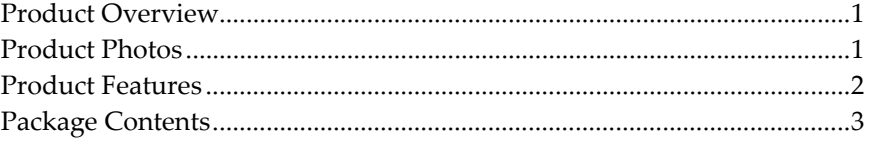

#### <span id="page-6-1"></span>Product Overview

MasterConsole CAT (MCCAT) is a product that allows control of multiple computers from a single keyboard, mouse and monitor. All you need to do is simply connect the keyboard, mouse, monitor and multiple computers to an MCCAT unit, and you will be able to switch between various computers. The product features the use of the standard Category 5 (Cat5) unshielded twisted‐pair (UTP) cabling, and the number of the accessible computers can be expanded to a maximum of 256 computers with a two‐tier cascaded system.

In terms of operation, the product provides front panel buttons for easy and fast access to the attached computers in addition to a friendly OSD interface for simple system configuration.

#### <span id="page-6-2"></span>Product Photos

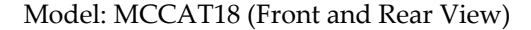

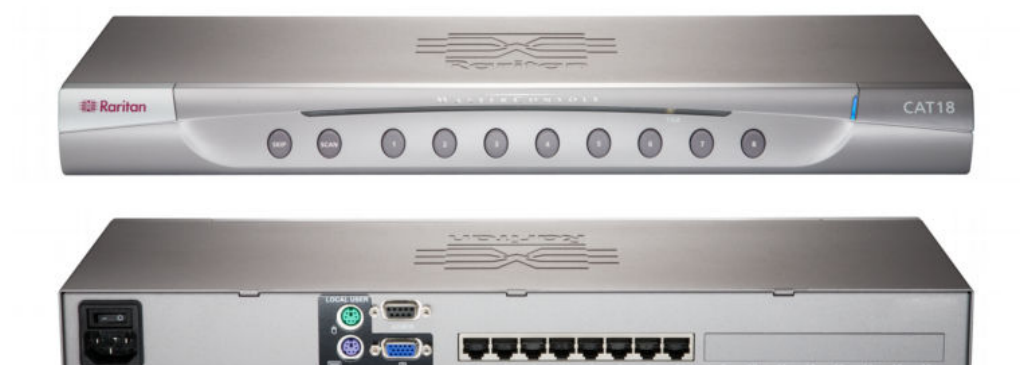

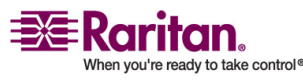

#### <span id="page-7-1"></span>Product Features

#### Model: MCCAT116 (Front and Rear View)  $EIF$  Raritan CAT116  $\bigcirc$  $\bigodot$  $\bigodot$ 0  $\bigoplus$  $\bigoplus$  $\bigcirc$  $\odot$  $\bigcirc$  $\bigcirc$

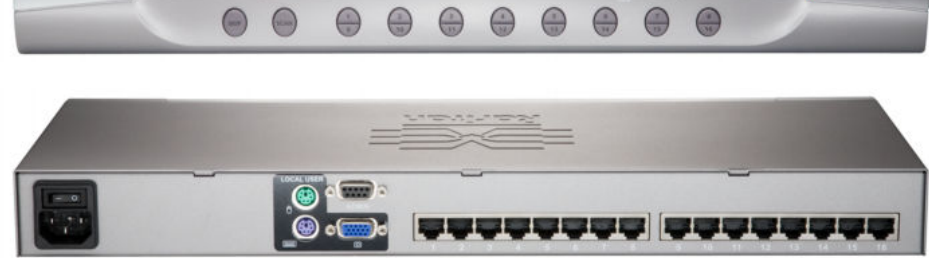

### <span id="page-7-0"></span>Product Features

- One user can control up to 16 computers per unit. The number of computers that can be controlled varies depending on the model purchased:
	- **MCCAT18**: allows control of 8 computers
	- **MCCAT116**: allows control of 16 computers

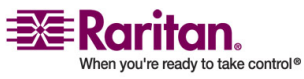

- <span id="page-8-1"></span>• A maximum of 256 computers can be controlled in a two‐tier cascaded MCCAT system
- The unit interconnects with each computer via the standard Cat5 UTP cables
- The units can be cascaded to form a two-tier KVM switch system
- The OSD interface features simple system control and management
- Support the video resolution up to 1600x1200
- The user can be located at a distance up to 100 feet (30.4 meters) from the attached computers
- With the "keep-alive" technology, users can add, remove and hot-swap components without interruption to the computers.
- LEDs in the front panel indicate the status of computers
- Buttons in the front panel provides fast access to computers
- Multi‐platform support, including MS‐DOS, Windows 2000/2003/NT/Me/XP/Vista, Linux (Red Hat, Novell Suse) and SCO Unix
- Support IBM, Dell and HP servers
- The **Scan** function allows the system to automatically cycle through all of the channels at the default or user‐customized rates
- The **Skip** function allows the system to bypass inactive channels during the channel scanning
- The **Password Security** function, providing one administrator and 5 user passwords, prevents unauthorized access to the attached computers
- Support the use of a standard keyboard and a standard 2‐wheel mouse

#### <span id="page-8-0"></span>Package Contents

- MasterConsole CAT Unit x 1
- Power cord x 1
- Rackmount Kit x 1 (including brackets and associated screws)
- "User Manuals & Quick Setup Guides"  $CD \times 1$
- Warranty Card x 1

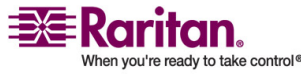

# <span id="page-9-3"></span><span id="page-9-0"></span>Chapter 2 Quick Start

This chapter addresses only the basic connections for setting up an MCCAT system and basic operations for interacting with the computers being connected to the system. For advanced hardware installation or OSD operations, refer to Chapter 4: *Advanced Operation and System Configuration* (on page [17](#page-22-0)) and Chapter 5: *Two‐Tier System* (on page [32\)](#page-37-0) for details.

# In This Chapter

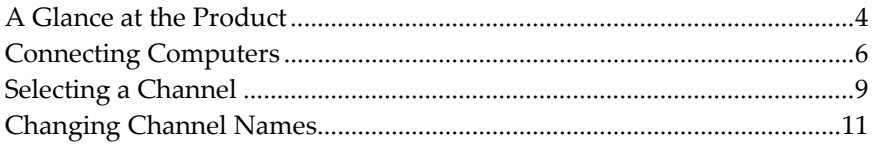

### <span id="page-9-1"></span>A Glance at the Product

This section briefly introduces the components on the front and rear sides of the MCCAT unit and the initial OSD menu that you will see after the product starts to work.

#### Front View

The front panel provides the model number for identification and push buttons for convenient operation of frequently used functions.

<span id="page-9-2"></span>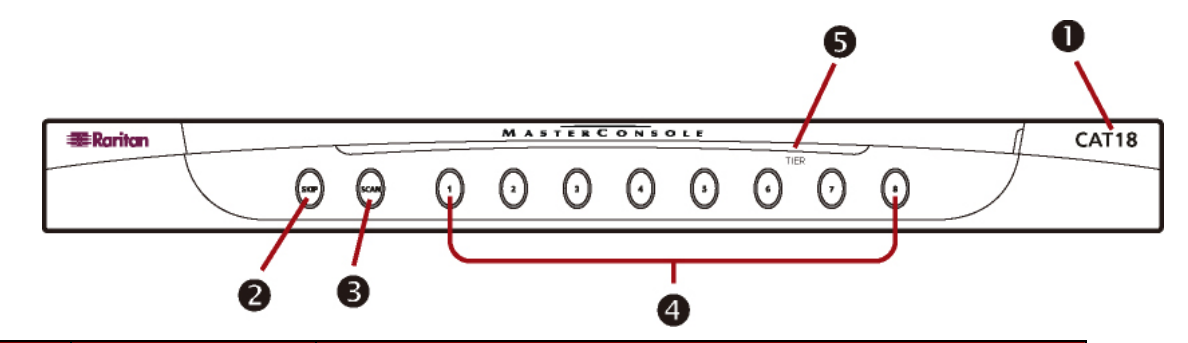

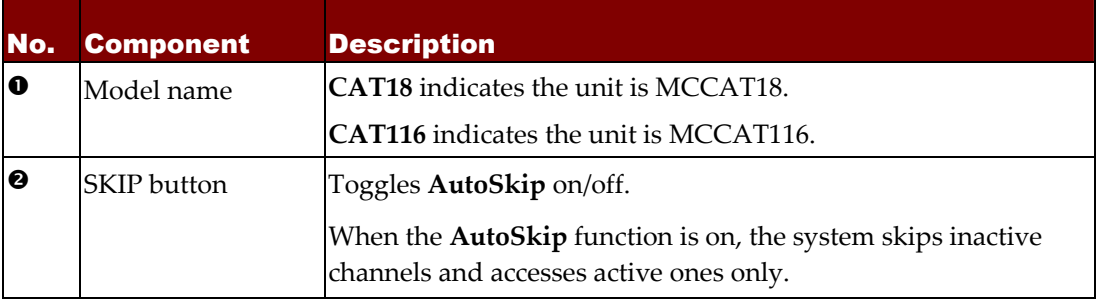

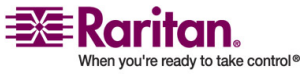

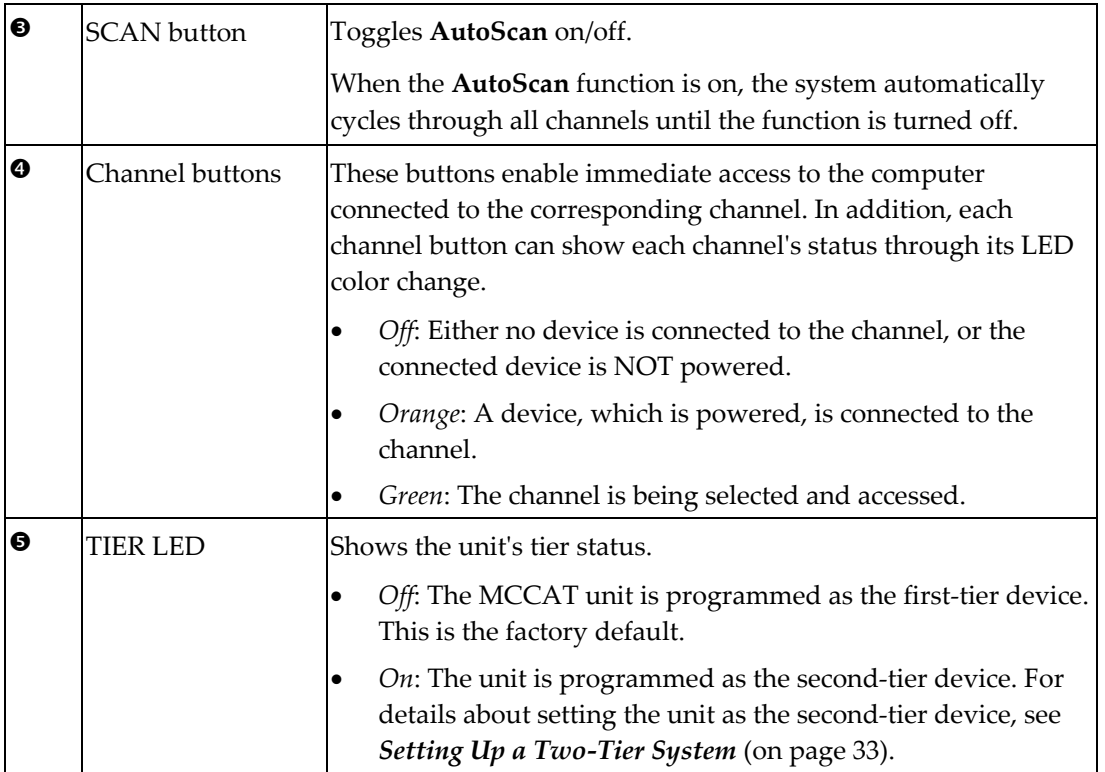

#### Rear View

The rear side comes with a number of connectors for attaching various devices or cables, such as the monitor.

<span id="page-10-0"></span>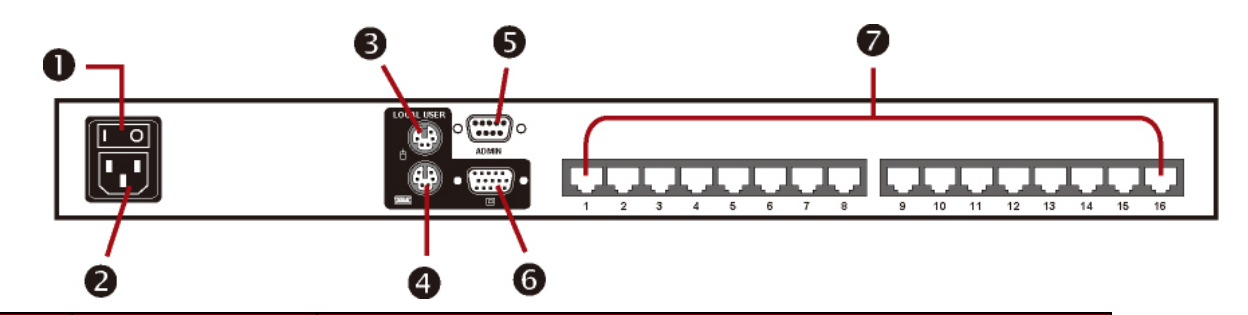

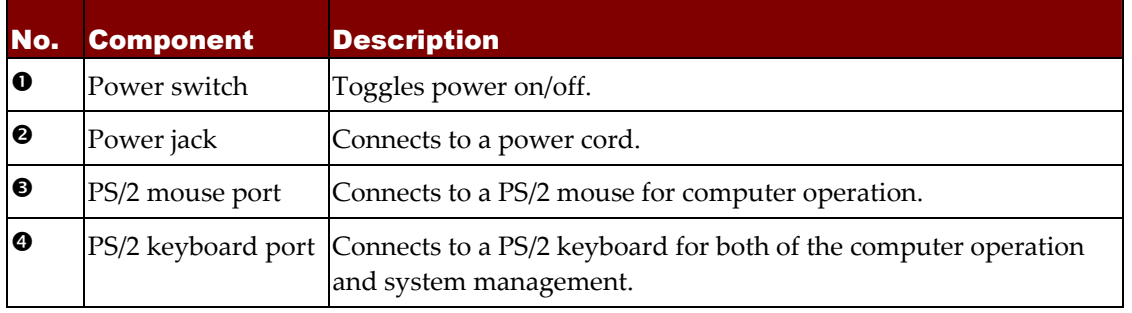

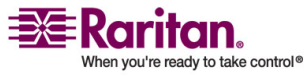

#### <span id="page-11-1"></span>Connecting Computers

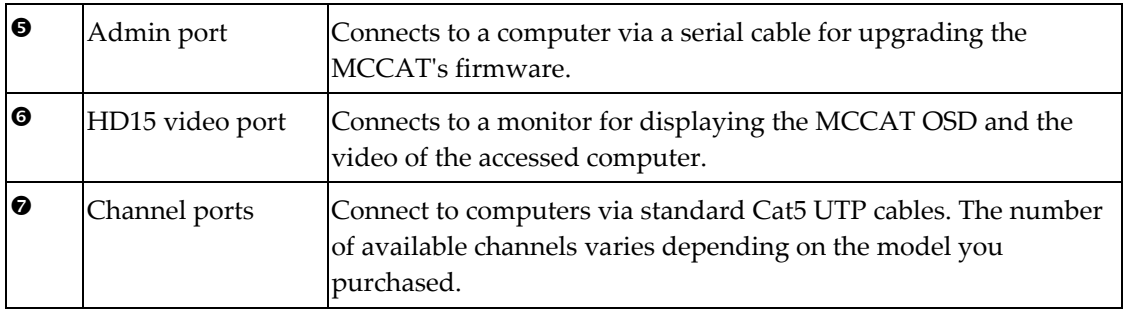

### <span id="page-11-0"></span>Connecting Computers

Prepare the following components or devices before connecting computers to the MCCAT unit:

- Cat5 UTP cables (one cable per computer)
- Computer Interface Modules (CIMs): MCIM-PS2 or MCIM-USB (one CIM per computer)
- A standard keyboard
- A standard 2-wheel mouse
- A standard monitor

*Note: For better video quality, the use of "Belden" Cat5 UTP cable is strongly recommended.*

- 1. Make sure the MCCAT unit and all devices are powered OFF, including the monitor and computer(s) that you want to connect.
- 2. Attach a PS/2 or USB CIM to the computer:

#### **If the CIM is a PS/2 CIM:**

- **Connect the PS/2 mouse connector of the CIM to the PS/2 mouse** port of the computer.
- Connect the PS/2 keyboard connector of the CIM to the PS/2 keyboard port of the computer.

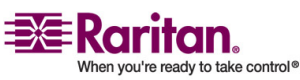

 Connect the HD15 video connector of the CIM to the HD15 video port of the computer.

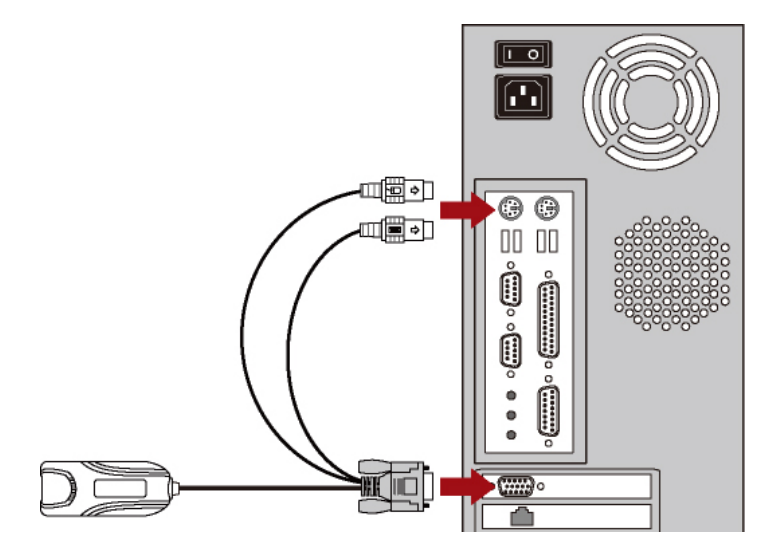

#### **If the CIM is a USB CIM:**

- Connect the USB connector of the CIM to one of the USB ports of the computer.
- Connect the HD15 video connector of the CIM to the HD15 video port of the computer.

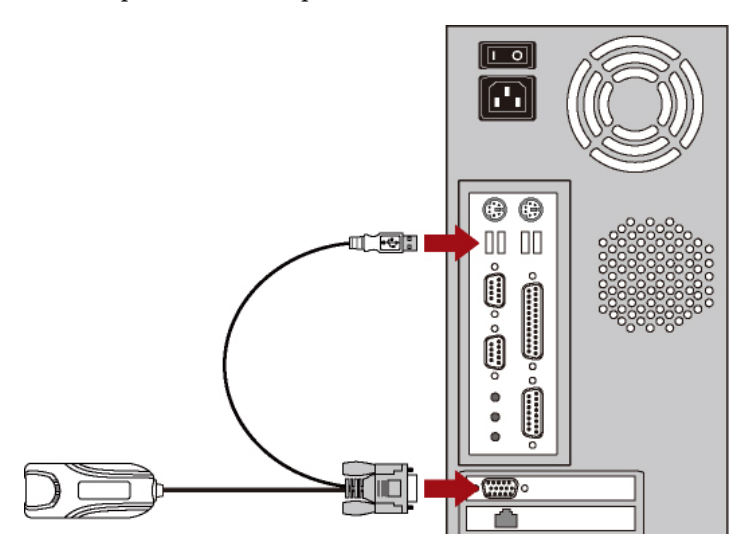

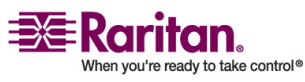

#### Connecting Computers

3. Use a Cat5 UTP cable to connect from one of the channels ports of the MCCAT to the RJ45 port of the CIM being connected to the computer.

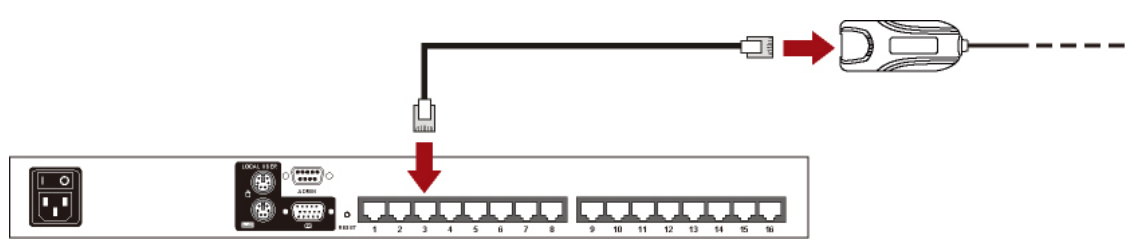

- 4. Repeat Steps 2 to 3 if you want to connect more computers.
- 5. Connect a keyboard, mouse and monitor to the MCCAT unit.
	- a. Connect the mouseʹs connector to the PS/2 mouse port of the MCCAT unit.
	- b. Connect the keyboardʹs connector to the PS/2 keyboard port of the MCCAT unit.
	- c. Connect the monitorʹs connector to the HD15 video port of the MCCAT unit.
	- d. Connect the monitorʹs power cord to the appropriate power outlet.

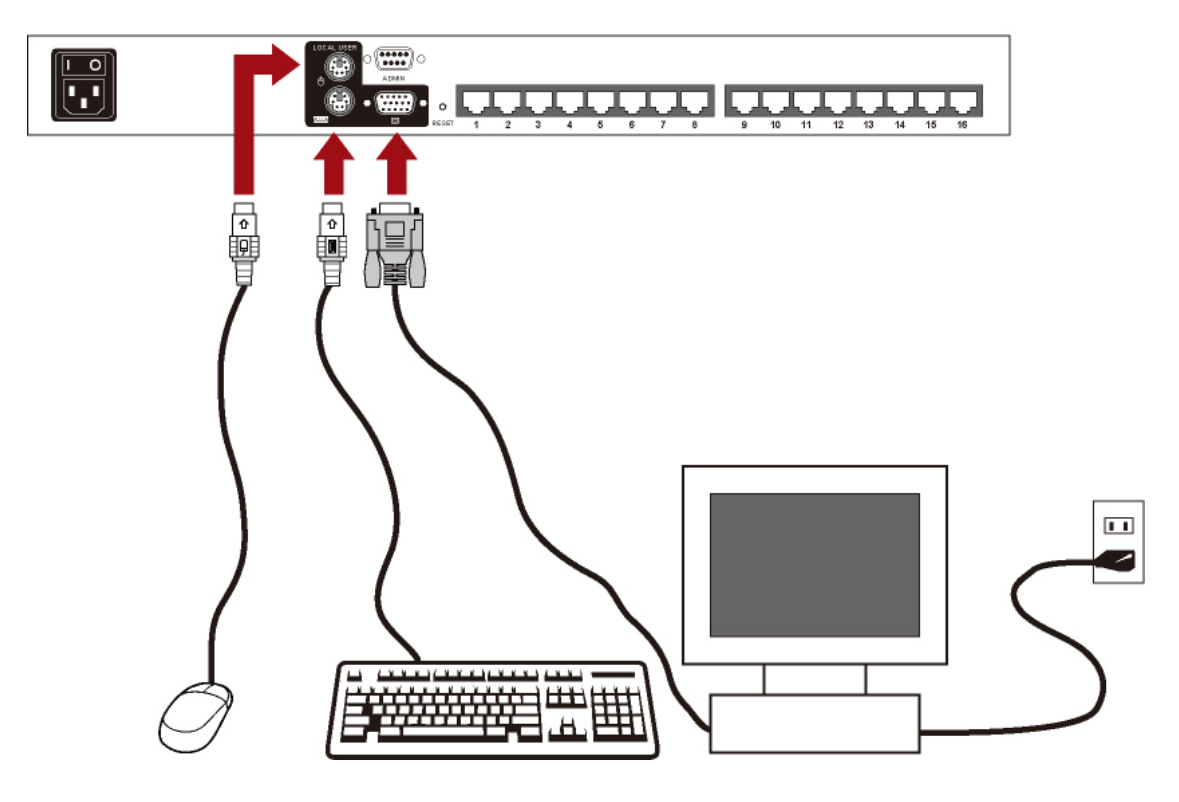

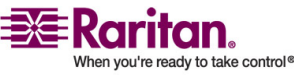

6. Connect one end of the MCCATʹs power cord to its power jack and the other end to the appropriate power outlet.

<span id="page-14-2"></span>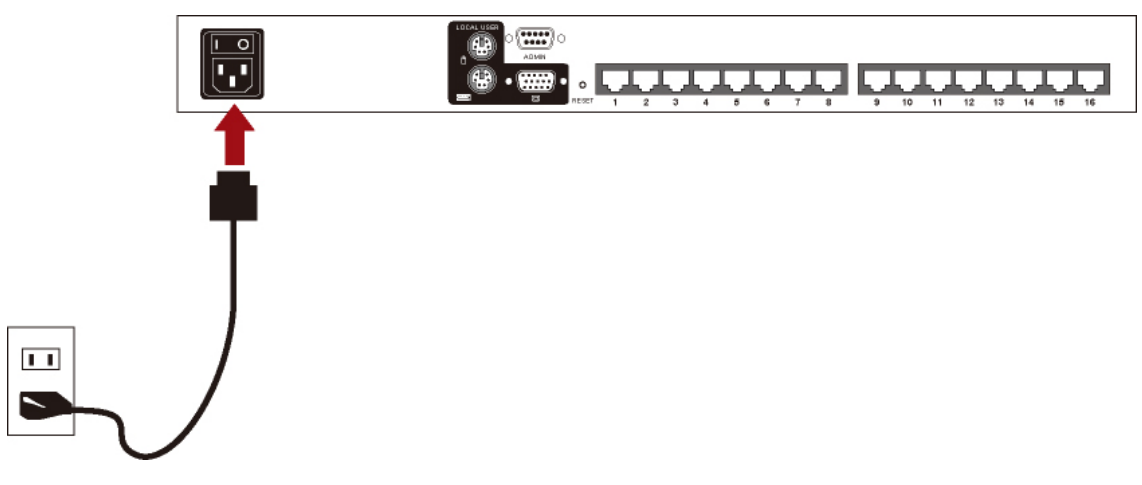

7. Power on the monitor, connected computer(s) and the MCCAT unit.

#### <span id="page-14-0"></span>Selecting a Channel

After finishing the hardware installation, try to access one or more channels to verify the connections. Use one of the following to access channels:

- Front panel buttons
- OSD

*Note: If you establish a two‐tier MCCAT system, the only way to access the second‐tier channels is through the OSD. For more information, see Chapter 5:* **Two‐Tier System** *(on page [32\)](#page-37-0).*

#### Front Panel Operation

Press the channel button whose number corresponds to the channel you want to access. The video of the accessed channel appears on the screen and you can control the computer with the keyboard and mouse attached to the MCCAT unit.

<span id="page-14-1"></span>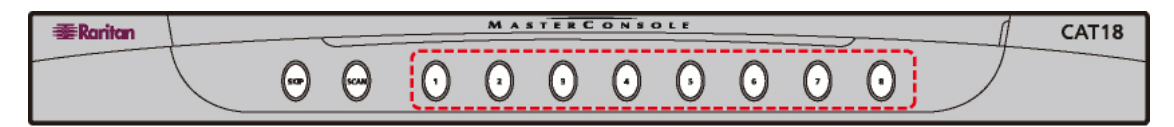

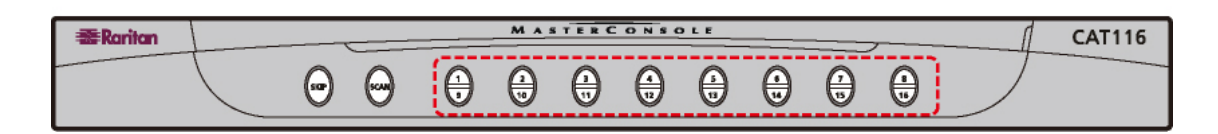

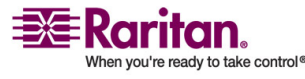

#### <span id="page-15-0"></span>Selecting a Channel

*Note: The front panel operation becomes invalid if the OSD remains displayed on the screen. Therefore, make sure the OSD is NOT onscreen when operating with the front panel buttons.*

#### OSD Operation

- 1. Press the hot key twice QUICKLY (default: **Scroll Lock**) to activate the OSD.
- 2. The *Selection Menu* similar to the following image appears, with eight channels shown on one page. Note that the default name *PC<XXXX>* (<XXXX> indicates the channel number) appears only when the MCCAT unit detects that a device is being connected to the channel.

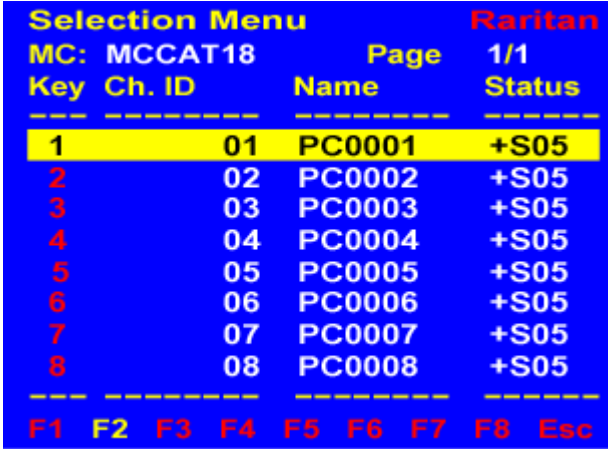

#### F12 To Toggle Sorting

- 3. (Optional) Press **Page Down** or **Page Up** to switch between pages if your MCCAT contains more than eight channels and the desired channel is not on the current page.
- 4. Press  $\blacklozenge$  or  $\blacklozenge$  to move the yellow highlight bar to the desired channel, or simply press the corresponding "Key" number of that channel to immediately access it.
- 5. Press **Enter** and the video of the accessed channel appears on the screen.

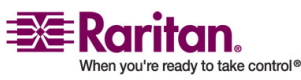

<span id="page-16-1"></span>Now you can control the computer with the keyboard and mouse attached to the MCCAT unit.

Warning!! MCCAT does not support real-time channel detection when channel changes occur. Therefore, if you disconnect the computer from the channel you are accessing now and reconnect another computer to that channel, you must activate the OSD to select the same channel again. Otherwise, you may have mouse or keyboard input issues with the channel being accessed.

### <span id="page-16-0"></span>Changing Channel Names

By default, the connected device or computer's name is shown "PC<XXXX>," and a second-tier MCCAT unit's name is shown "/MCCAT<XX>" in the On‐Screen Display (OSD). <XXXX> or <XX> indicates the channel number but may not be meaningful for you to identify the connected device. Therefore, it is recommended to change the default channel name(s) for better identification.

1. (Optional) If the OSD is not onscreen, press the hot key twice QUICKLY (default: **Scroll Lock**) to activate it. The *Selection Menu* appears.

| <b>Selection Menu</b>        | <b>Raritan</b>                   |    |                |                |    |                |            |
|------------------------------|----------------------------------|----|----------------|----------------|----|----------------|------------|
| MCCAT <sub>18</sub><br>MC:   |                                  |    | Page           |                |    | 1/1            |            |
| <b>Key</b>                   | Ch. ID                           |    |                | <b>Name</b>    |    | <b>Status</b>  |            |
|                              |                                  | 01 |                | PC0001         |    |                | $+$ S05    |
| $\overline{2}$               |                                  | 02 |                | <b>PC0002</b>  |    |                | $+S05$     |
| 3                            |                                  | 03 |                | <b>PC0003</b>  |    |                | $+S05$     |
| 4                            |                                  | 04 |                | <b>PC0004</b>  |    |                | $+S05$     |
| 5                            |                                  | 05 |                | <b>PC0005</b>  |    |                | $+S05$     |
| 6                            |                                  | 06 |                | <b>PC0006</b>  |    |                | $+S05$     |
| 7                            |                                  | 07 |                | <b>PC0007</b>  |    |                | $+S05$     |
| 8                            |                                  | 08 |                | <b>PC0008</b>  |    |                | $+S05$     |
|                              | ------------                     |    |                | ---------      |    |                | -------    |
| F <sub>1</sub>               | F <sub>2</sub><br>F <sub>3</sub> | F4 | F <sub>5</sub> | F <sub>6</sub> | F7 | F <sub>8</sub> | <b>Esc</b> |
| $\Gamma$ 49 Ta Tagala Gading |                                  |    |                |                |    |                |            |

F12 To Toggle Sorting

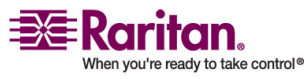

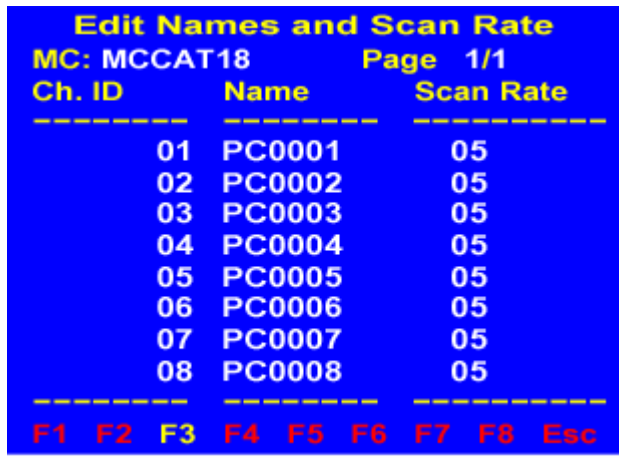

2. Press **F3** to go to the *Edit Names and Scan Rate* menu.

**Type New Name or Tab or Enter** 

- 3. Press the arrow keys  $(\uparrow, \downarrow, \leftarrow, \rightarrow)$ , **Tab** or **Shift+Tab** to select the desired channel name. The selected character blinks, indicating where the selection is.
- 4. Type the new name up to eight characters and each blinking character is replaced. However, a *second‐tier device* does not allow you to change its first character "/" so you can only type up to seven characters for such a device name.
- 5. If there are more than one device or computer's name to modify, repeat Steps 3 to 4.
- 6. Press **Esc** to exit the current OSD menu.
- 7. The message "Save the changes: [Y/N]" appears on the message bar. Press **Y** to save the new name(s) or **N** to abort the name(s).

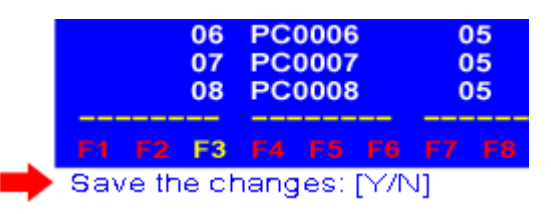

The OSD returns to the *Selection Menu*. Verify if the names have been changed successfully.

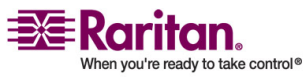

# <span id="page-18-3"></span><span id="page-18-0"></span>**Chapter 3 Introduction to the On-Screen** Display (OSD)

The product provides a simple OSD user interface for both of the channel selection and system configuration. In addition, the OSD shows information relevant to the MCCAT unit or the channel being accessed.

# In This Chapter

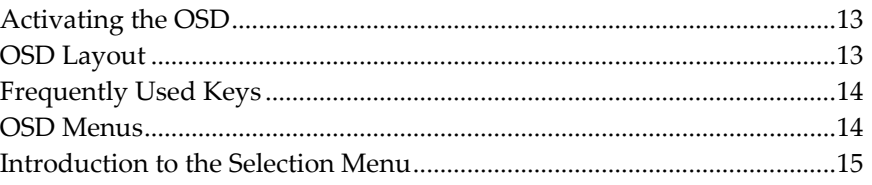

### <span id="page-18-1"></span>Activating the OSD

To activate the OSD, press the systemʹs hot key twice QUICKLY. The default hot key is **Scroll Lock**. You can change it in the Con*figuration Menu. F*or more information, see *System Configuration* (on page [26\)](#page-31-0).

# <span id="page-18-2"></span>OSD Layout

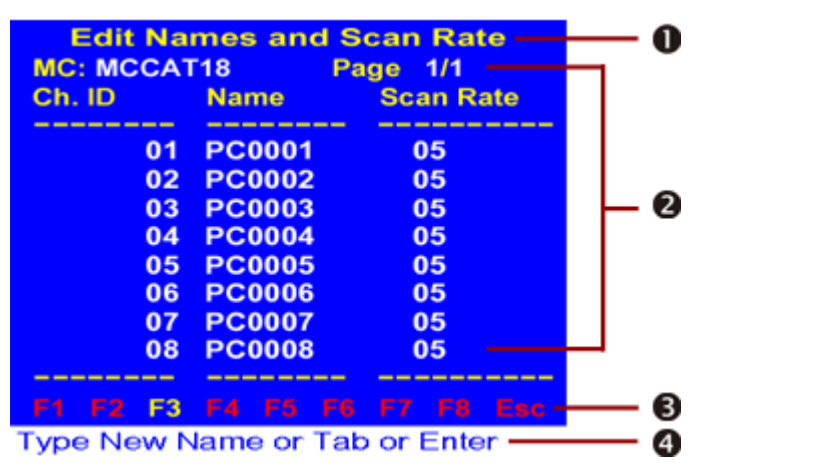

The OSD interface usually has a layout like this:

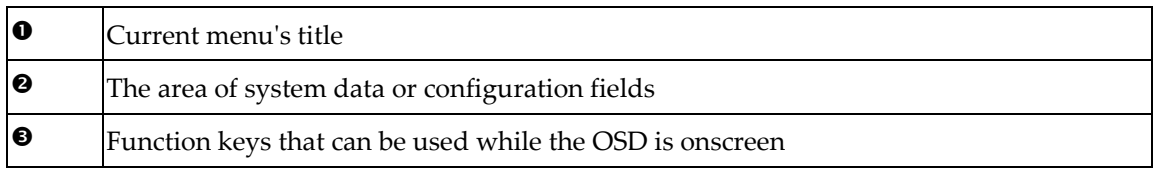

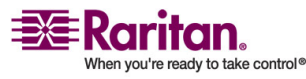

#### <span id="page-19-2"></span>Frequently Used Keys

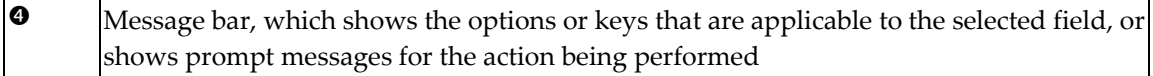

#### <span id="page-19-0"></span>Frequently Used Keys

The following keys are frequently used with the OSD operation.

- **Tab** and **Shift+Tab**: These keys allow you to move between fields.
- **Arrow keys (** $\uparrow, \downarrow, \leftarrow, \rightarrow$ **): These keys, usually the Up and Down** arrow keys, are mainly used to change the numeric values or to switch between available options of the selected field. However, sometimes they can also be used to move between fields or alphanumeric characters, such as the *Edit Names and Scan Rate* menu.
- **Esc**: Press this key when quitting the current OSD.

#### <span id="page-19-1"></span>OSD Menus

The OSD interface provides five menus in total. You can go to any of them by pressing a specific function key when the OSD is onscreen.

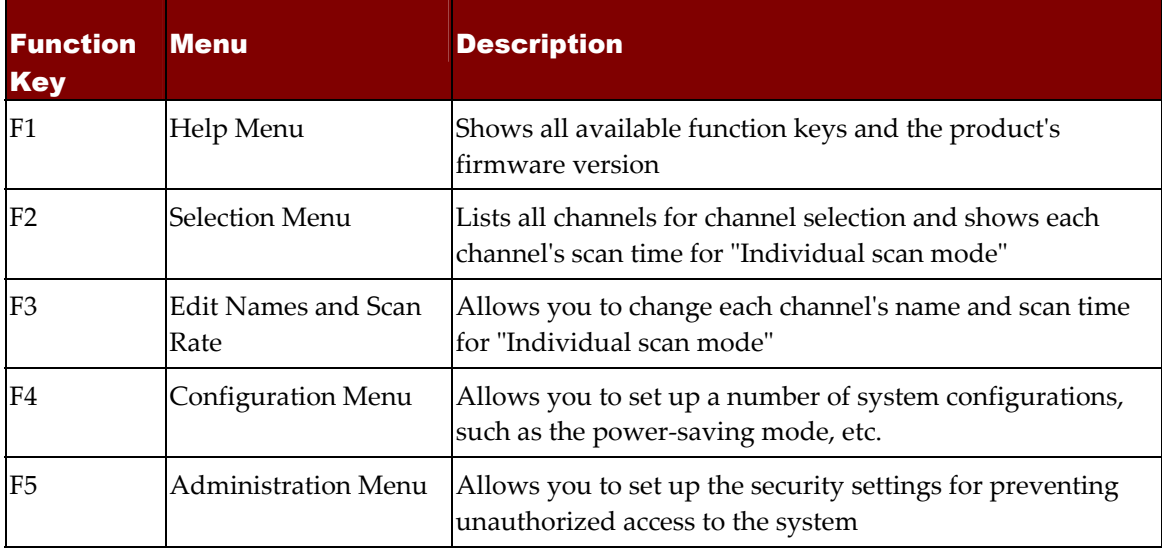

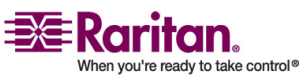

### <span id="page-20-1"></span><span id="page-20-0"></span>Introduction to the Selection Menu

The *Selection Menu*, showing all channels of the system, allows you to access channels. Besides, it displays the scan time setting for "Individual scan mode" of each channel . Every time when you activate the OSD, the system always displays the *Selection Menu* similar to the image below.

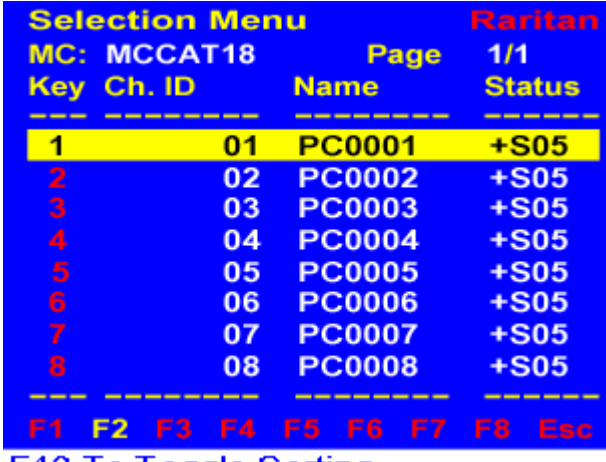

F12 To Toggle Sorting

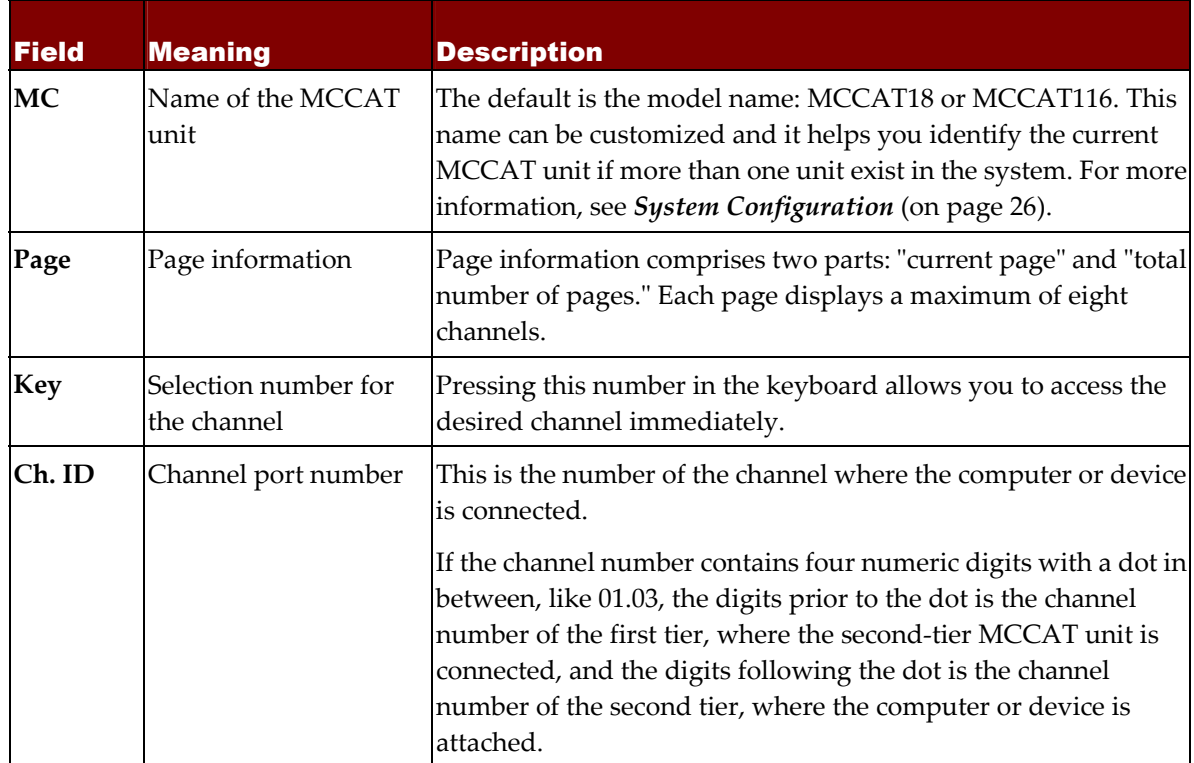

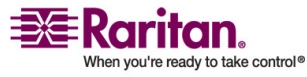

#### Introduction to the Selection Menu

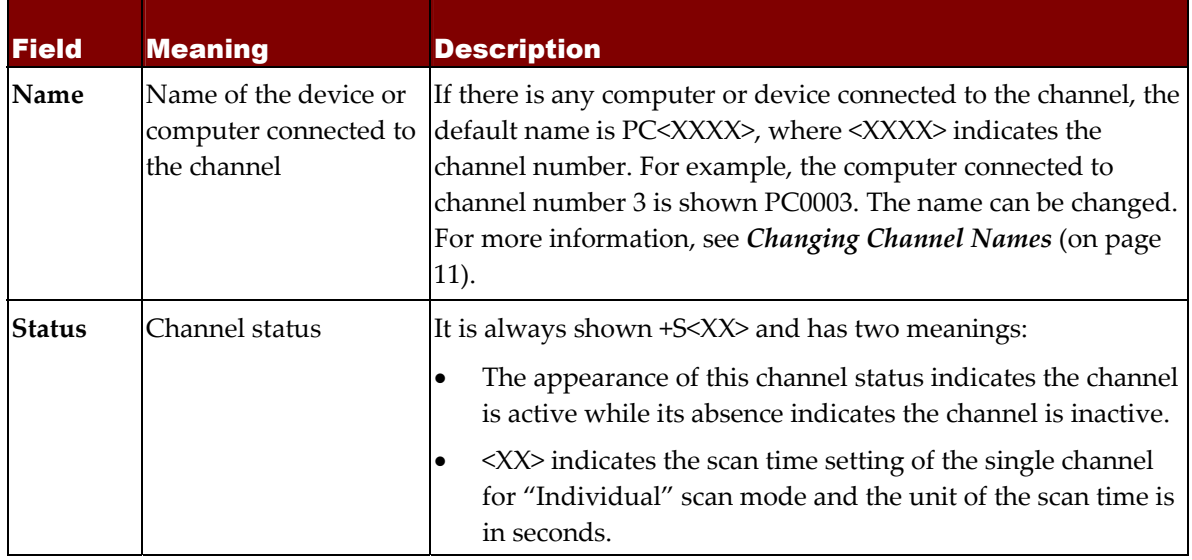

### <span id="page-21-0"></span>Switching between Pages

If there are more than one page of channels, use the following keys to change pages:

- Press **Page Up** or **Page Down** to go to previous or next page.
- Press **Home** or **End** to go to the first or the last page.

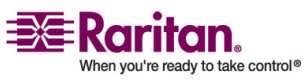

# <span id="page-22-2"></span><span id="page-22-0"></span>**Chapter 4 Advanced Operation and** System Configuration

In this chapter, you will learn more about the OSD or front panel operations for advanced features, such as updating the channel status, setting up the security feature, etc.

If your MCCAT is a two-tier system, you must perform these operations on the first‐tier MCCAT unit. Make sure you have programmed all of the second-tier MCCAT units as the second-tier devices; otherwise, any operation or setting you have done will apply to the first‐tier MCCAT unit only instead of the whole system. For information on how to programme an MCCAT unit as a second‐tier device, see *STEP 1: Programme an MCCAT Unit as a Second‐Tier Device* (on page [33\)](#page-38-1).

*Note: In a two‐tier system, SCAN, SKIP and channel buttons of all second‐tier devices are disabled. However, these buttons work properly on the first‐tier MCCAT unit.*

# In This Chapter

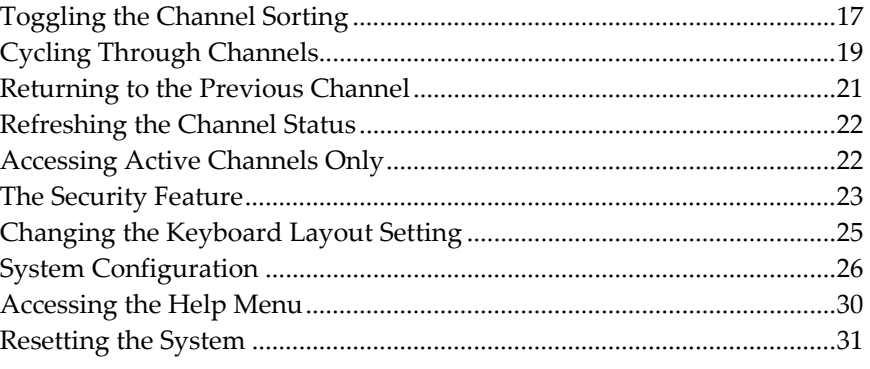

### <span id="page-22-1"></span>Toggling the Channel Sorting

The OSD *Selection Menu* can sort channels by two ways: channel numbers and names. The default sorting is by channel numbers.

1. (Optional) If the OSD is not onscreen, press the hot key twice QUICKLY (default: **Scroll Lock**) to activate it.

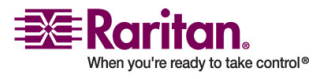

#### Toggling the Channel Sorting

2. If the current OSD menu is not the *Selection Menu*, press **F2** to have the *Selection Menu* displayed.

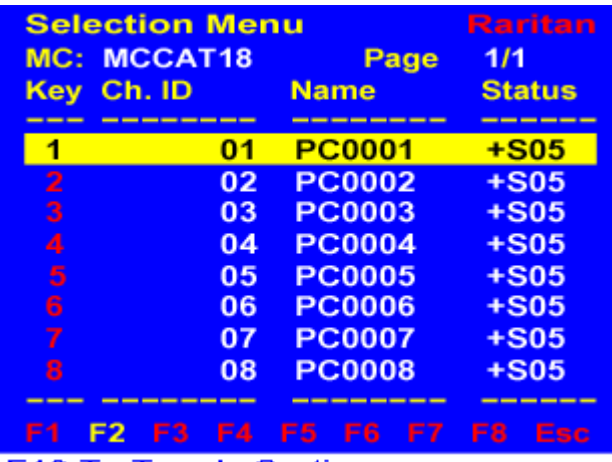

F12 To Toggle Sorting

3. Press **F12** to toggle the sorting.

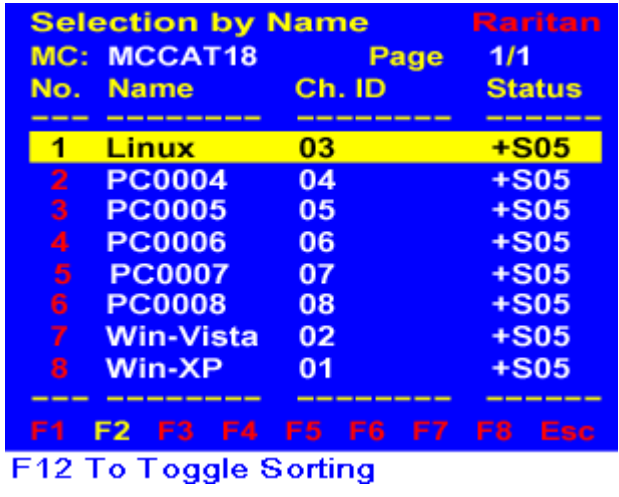

*TIP: When the channels are sorted by channel name, you can type the first character of the name of the desired channel, the system will jump to the channel whose name begins with the same character.*

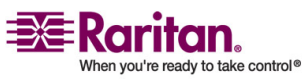

### <span id="page-24-2"></span><span id="page-24-0"></span>Cycling Through Channels

Instead of manually selecting the desired channel to view its video, you can activate the **AutoScan** function to make the MCCAT system automatically display the video of all channels one after another.

There are two types of **AutoScan** modes: *Global* and *Individual*. The default **AutoScan** mode is *Global*. Their differences are described below:

• Global scan mode:

The scan time for each channel is the same and it is based on the setting configured in the *Configuration Menu*.

• Individual scan mode:

The scan time for each channel can be different and it is based on the settings configured for each channel in the *Edit Names and Scan Rate* menu.

For instructions on changing the scan mode and time, see *System Configuration* (on page [26](#page-31-0)) later in this chapter.

You can activate the **AutoScan** function with one of the following ways:

- Front panel buttons
- OSD

#### Front Panel Operation

- 1. (Optional) If the OSD remains displayed on the screen, quit it by pressing the **Esc** button.
- 2. Press the **SCAN** button on the front panel. The LED under the button is lit.

<span id="page-24-1"></span>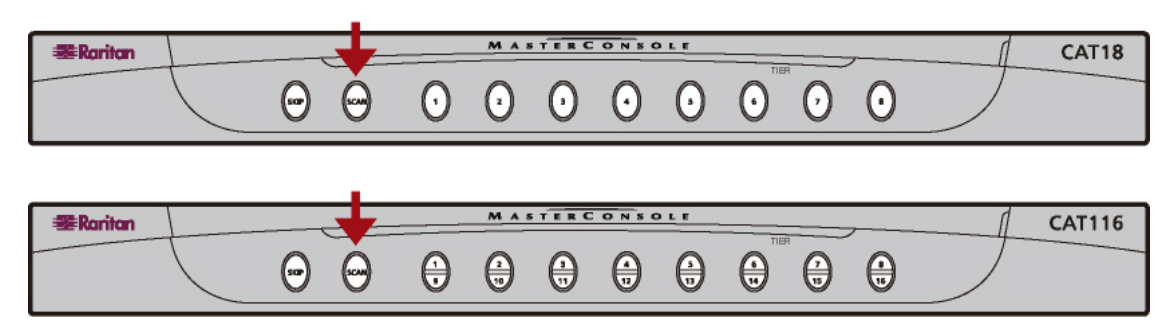

Starting from the currently selected channel, the system displays the video of each channel one after another. Each channelʹs number and name (if available) will pop up temporarily on the screen when accessed.

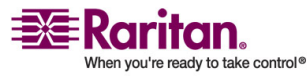

#### Cycling Through Channels

#### **Turn off AutoScan**

Press the **SCAN** button so the LED light is off. The system will stop at the last scanned channel.

#### Cycling Through Active Channels Only

When **AutoScan** is on, the system cycles through all channels, including active' and 'inactive' ones. To shorten the scanning time, you can have the system skip inactive channels by activating the **AutoSkip** function.

#### **Activate the AutoSkip Function:**

Press the **SKIP** button on the front panel. The LED under the button is lit.

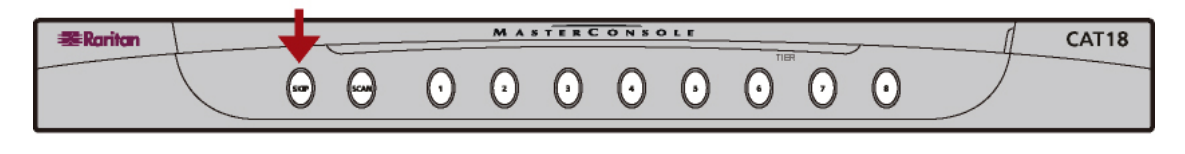

<span id="page-25-0"></span>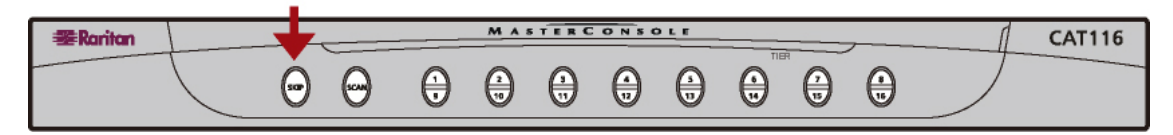

#### **Turn off AutoSkip**

Press the **SKIP** button and the LED light is off.

#### OSD Operation

- 1. (Optional) If the OSD is not onscreen, press the hot key twice QUICKLY (default: **Scroll Lock**) to activate it.
- 2. Press **F6** to activate the **AutoScan** function.
- 3. The OSD disappears, indicating the system enters the **AutoScan** mode.

Starting from the currently selected channel, the system displays the video of each channel one after another. Each channelʹs number and name (if available) will pop up temporarily on the screen when the channel is accessed.

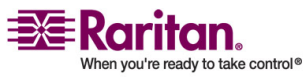

#### <span id="page-26-1"></span>**Turn off AutoScan**

Activate the OSD again and press **Alt+F6**.

#### Cycling Through Active Channels Only

You can choose to skip inactive channels through the OSD after the **AutoScan** function is activated. Therefore, only active channels are scanned.

- 1. (Optional) If the OSD is not onscreen, press the hot key twice QUICKLY (default: **Scroll Lock**) to activate it.
- 2. Press **F7** to activate the **AutoSkip** function.
- 3. The OSD disappears, indicating the system enters the **AutoSkip** mode.

#### **Turn off AutoSkip**

Activate the OSD again and press **Alt+F7**.

#### <span id="page-26-0"></span>Returning to the Previous Channel

MCCAT allows you to quickly return to the previously selected channel, if any, by using a hot key without triggering the OSD or looking for the corresponding button on the front panel.

#### **Requisite for performing this function:**

You must have activated the "Previous Channel" function in the *Configuration Menu*. Otherwise, the hot key will not work. See *System Configuration* (on page [26](#page-31-0)) for details.

#### **Operation:**

- 1. You accessed a specific channel (computer).
- 2. Then select a different channel by using the OSD or pressing the channel button.
- 3. To switch back to the channel selected in Step 1, press the hot key twice quickly (the hot key is the one you specified for the **Previous Channel Key** field in the *Configuration Menu*).

Now you are switched to the previously selected channel again.

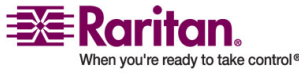

#### <span id="page-27-4"></span><span id="page-27-0"></span>Refreshing the Channel Status

From the OSD or LED status, you can tell which channel is connected to a powered device and which is not. However, MCCAT does not support real‐time channel detection. Besides, the OSD remembers and shows the last second‐tier channel status instead of re‐detecting the second‐tier channel status after the MCCAT unit is power cycled. Therefore, you need to refresh the channel status shown in the OSD or LED if you have made any changes to the hardware configuration, such as channel swapping or disconnection and reconnection of computers. MCCAT provides two methods to update the channel status:

- Use the **F8** function key
- Use the **AutoScan** function

#### <span id="page-27-1"></span>Using the F8 Function Key

- 1. (Optional) If the OSD is not onscreen, press the hot key twice QUICKLY (default: **Scroll Lock**) to activate it.
- 2. Press **F8** to upgrade the status. The system starts to check each channel one by one and displays "Upgrade PC Status...." on the screen.
- 3. Once the status checking is complete, both of the OSD and LED status is updated.

#### Using the AutoScan Function

The MCCAT unit checks all of the channels one by one and updates both of the OSD and LED status after the **AutoScan** function is performed. For instructions on activating the **AutoScan** funciton, see *Cycling Through Channels* (on page [19\)](#page-24-0).

#### <span id="page-27-3"></span><span id="page-27-2"></span>Accessing Active Channels Only

To avoid accessing inactive channels by accident when selecting channels, you can turn on the **Autoskip** function *without turning on the Autoscan function.*

- 1. Turn on the **Autoskip** function by either pressing the **SKIP** button on the front panel, or pressing **F7** when the OSD is onscreen.
- 2. Select any channel, and the system automatically accesses the next active channel if the channel you select is not an active one.

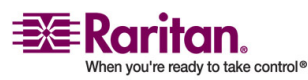

#### <span id="page-28-2"></span><span id="page-28-1"></span><span id="page-28-0"></span>The Security Feature

You can prevent unauthorized access to the system and the attached computers by activating the security feature. When the security feature is ON, the system will enter the security mode after the mouse and keyboard activity is not detected for a preset period of time. Users have to enter a password in order to access the system in the security mode.

#### Activating the Security Feature

- 1. (Optional) If the OSD is not onscreen, press the hot key twice QUICKLY (default: **Scroll Lock**) to activate it.
- 2. Press **F5** and the prompt message "Admin. Password" appears on the screen.
- 3. Type the Admin password (default: **raritan**) and press **Enter**. Note that the password is case sensitive. The *Administration Menu* appears.

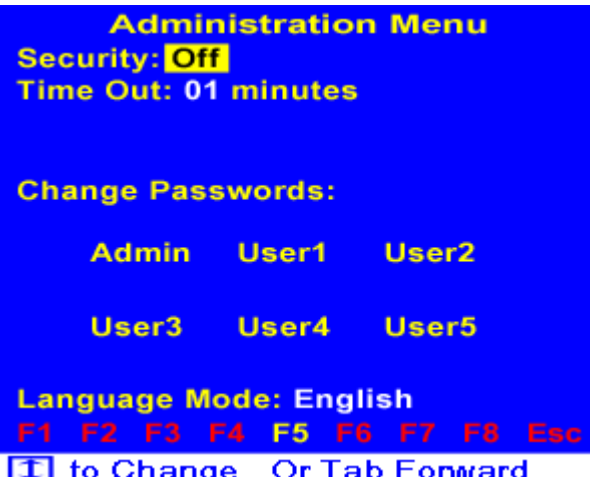

- 4. Make sure the **Security** field is already highlighted. If not, press **Tab** or **Shift+Tab** to highlight the field.
- 5. Press  $\uparrow \uparrow$  or  $\uparrow \uparrow$  to change the option to **On**.

#### **Security: On**

6. Press **Tab** to highlight the **Time Out** field. This field determines the length of time for which keyboard and mouse activity can remain inactive before the system enters the security mode.

### **Time Out: 01 minutes**

- 7. Type two numeric digits or press  $\bigwedge$  or  $\bigvee$  to adjust the time.
- 8. Press **Esc** to quit the current menu.

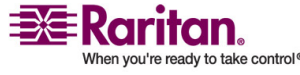

#### <span id="page-29-0"></span>Accessing the System in the Security Mode

After the system or the MCCAT unit enters the security mode, a message "Security Mode Protected"appears on the screen. Do the following to access the system:

- 1. Press any key and the prompt message "Password:" appears.
- 2. Type either the administrator (Admin) or user password and press **Enter**. Unless changed, type one of the default passwords shown below.

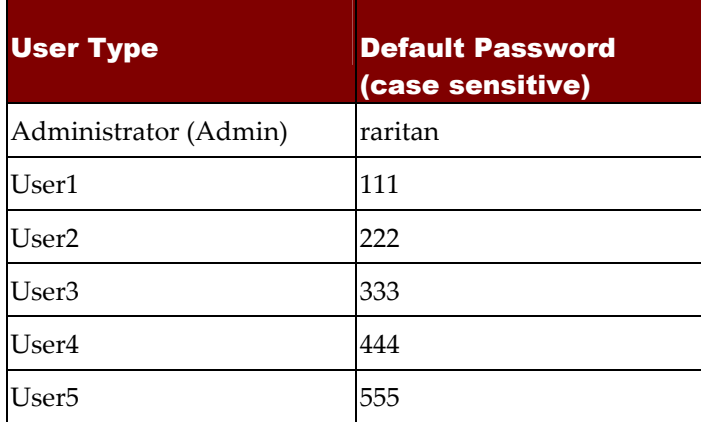

Video of the currently selected channel appears on the screen if the password is entered correctly. Now you can activate the OSD or press the channel button to access any channel in the system.

#### <span id="page-29-1"></span>Changing Passwords

MCCAT provides one administrator (Admin) password and five user passwords by default. These passwords allow you to access the system after it enters the security mode. It is strongly recommended to change the default passwords before turning on the security feature.

- 1. (Optional) If the OSD is not onscreen, press the hot key twice QUICKLY (default: **Scroll Lock**) to activate it.
- 2. Press **F5** and the prompt message "Admin. Password" appears on the screen.

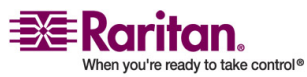

<span id="page-30-1"></span>3. Type raritan and press **Enter**. Note that the password is case sensitive. The *Administration Menu* appears.

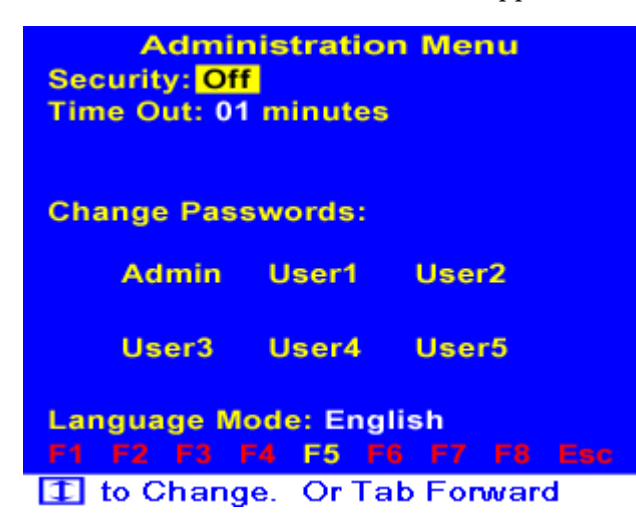

- 4. Press **Tab** or **Shift+Tab** to highlight the field of which you want to change the password; for example, if you want to change the administrator password, highlight **Admin**.
- 5. Press **Enter** and the following fields appear.

Enter New Passwd: **Confirm New Passwd:** 

- 6. Type the new password in the **Enter New Passwd** field and press **Enter**. The maximum length of the password is eight characters.
- 7. Type the same password in the **Confirm New Passwd** field and press **Enter**.

Now the password has been changed. In case you will forget new passwords, it is suggested to note down new passwords and keep them in a safe place.

#### <span id="page-30-0"></span>Changing the Keyboard Layout Setting

If you are using a non‐English keyboard, such as a French or German keyboard, change the keyboard language setting to match the one you are using.

- 1. (Optional) If the OSD is not onscreen, press the hot key twice QUICKLY (default: **Scroll Lock**) to activate it.
- 2. Press **F5** and the text "Admin. Password" appears on the screen.

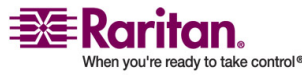

#### <span id="page-31-1"></span>System Configuration

3. Type the Admin password (default: **raritan**) and press **Enter**. Note that the password is case sensitive. The *Administration Menu* appears.

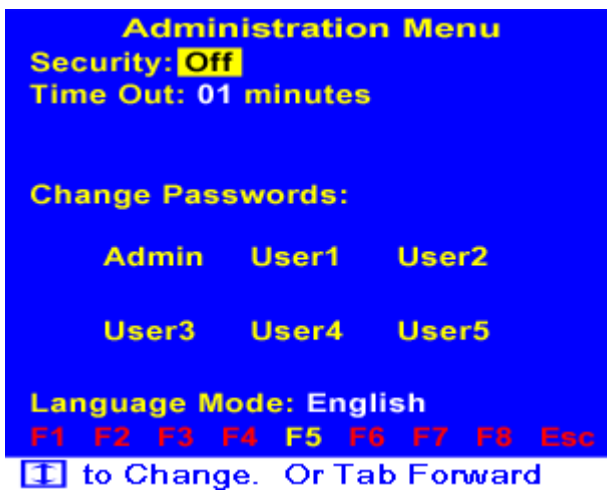

- 4. Press **Tab** to highlight the **Language Mode** field. There are three options available: **English**, **German** and **French**.
- 5. Press  $\bigwedge$  or  $\bigvee$  to select the appropriate option.
- 6. Press **Esc** to quit the OSD menu.

### <span id="page-31-0"></span>System Configuration

Many system settings are available in the *Configuration Menu*. Press **F4** to go to this menu when the OSD is onscreen.

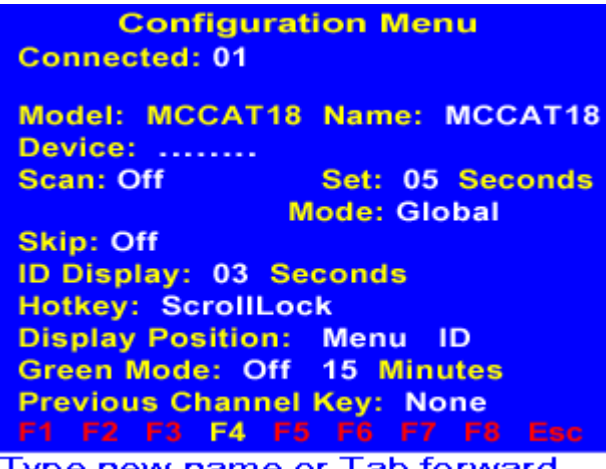

#### Type new name or Tab forward

Most of the settings can be adjusted by following this procedure:

1. Press **Tab** or **Shift+Tab** to move between fields.

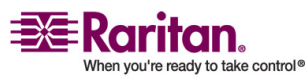

2. Press  $\bigwedge$  or  $\bigvee$  to change the value or switch between options of the selected field.

*Exception: You need to type a letter or symbol in the Device field to change its values, instead of using the arrow keys.*

The table below explains the functions and available options of each field in the menu.

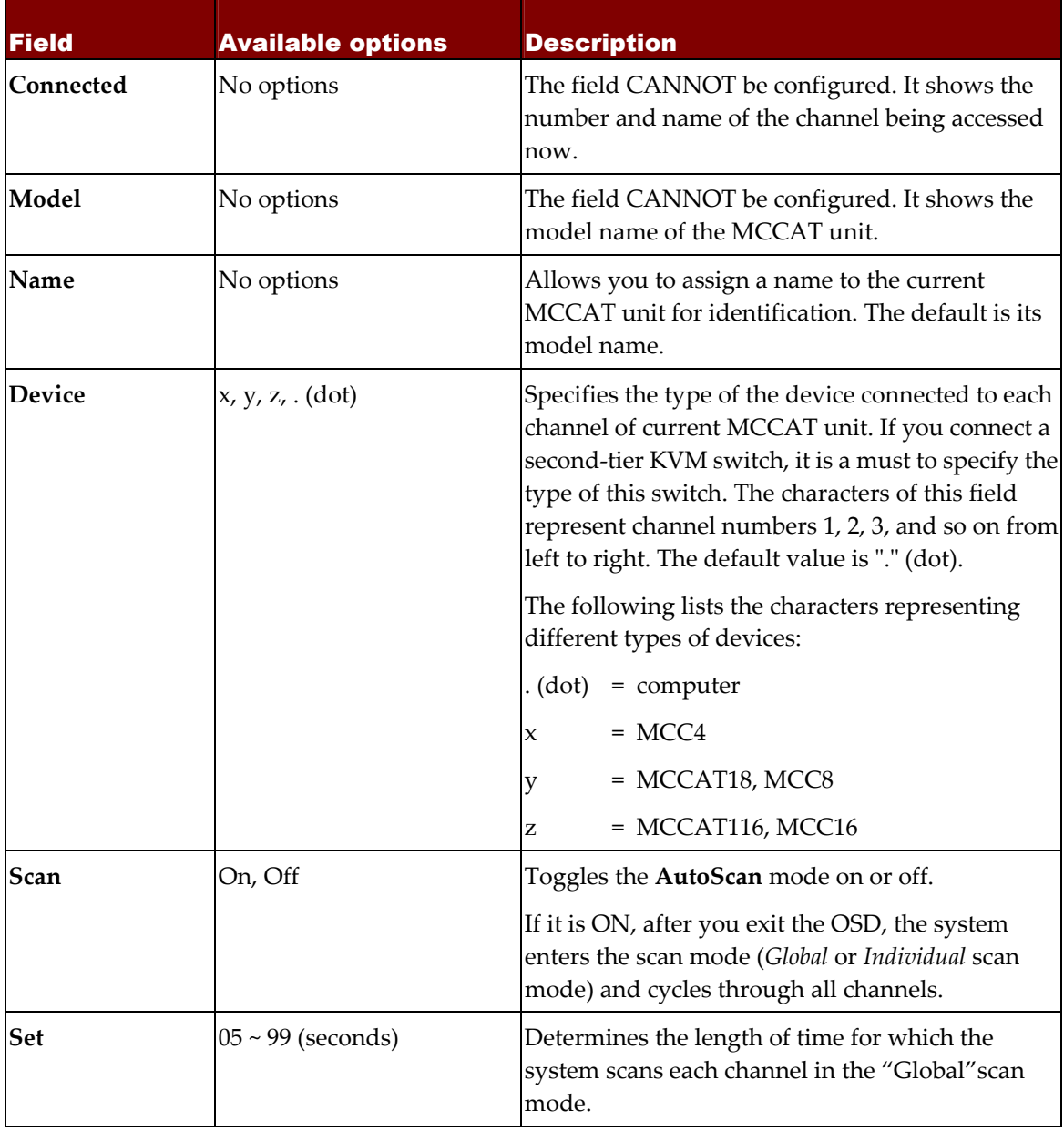

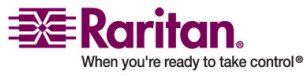

#### System Configuration

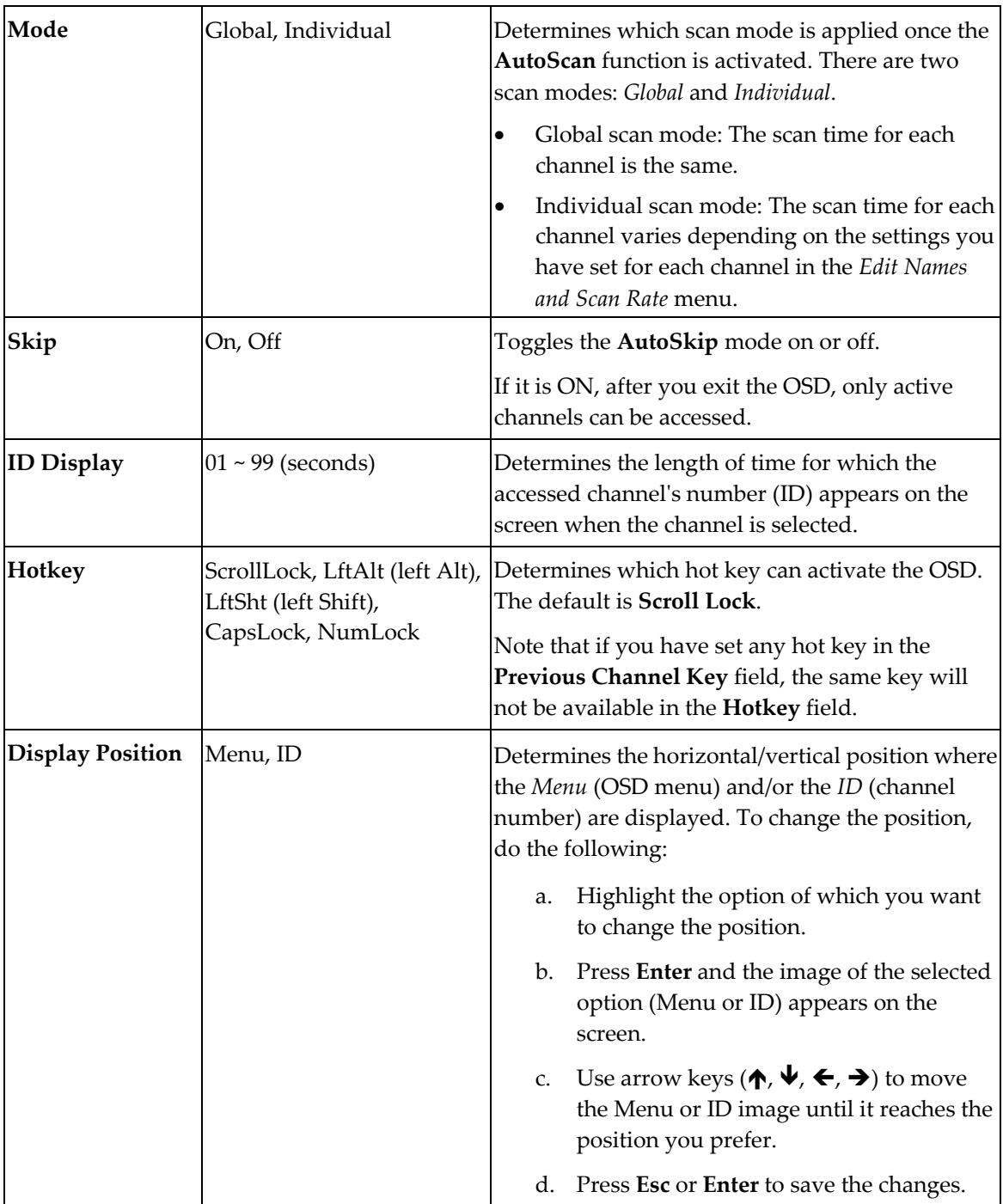

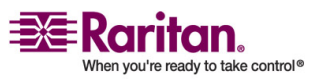

#### Chapter 4: Advanced Operation and System Configuration

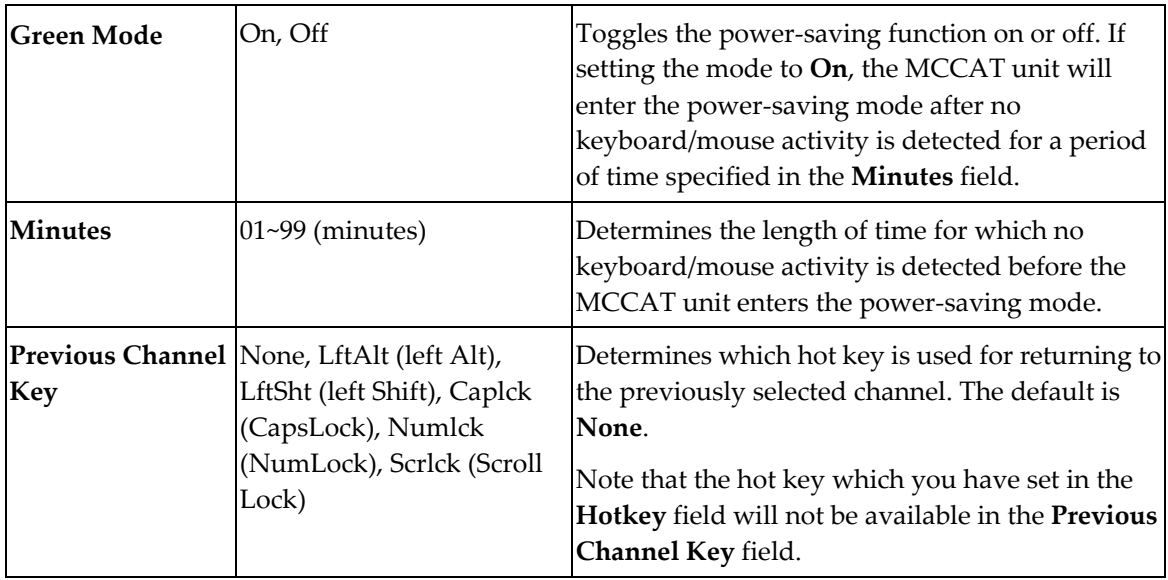

#### <span id="page-34-0"></span>Setting the Scan Time for Individual Scan Mode

The scan time setting in the *Configuration Menu* is for "Global" scan mode. To set the scan time for "Individual" scan mode, go to the *Edit Names and Scan Rate* menu. Unlike the universal scan time for "Global" scan mode, you can specify different scan time in different channels for "Individual" scan mode.

- 1. If the OSD is not onscreen, press the hot key twice QUICKLY (default: **Scroll Lock**) to activate it.
- 2. Press **F3** and the *Edit Names and Scan Rate* menu appears.

| <b>Edit Names and Scan Rate</b> |               |                          |  |  |  |  |  |
|---------------------------------|---------------|--------------------------|--|--|--|--|--|
| <b>MC: MCCAT18</b><br>Page 1/1  |               |                          |  |  |  |  |  |
| Ch. ID                          | <b>Name</b>   | <b>Scan Rate</b>         |  |  |  |  |  |
|                                 |               |                          |  |  |  |  |  |
|                                 | 01 PC0001     | 05                       |  |  |  |  |  |
|                                 | 02 PC0002     | 05                       |  |  |  |  |  |
| 03                              | <b>PC0003</b> | 05                       |  |  |  |  |  |
| 04                              | <b>PC0004</b> | 05                       |  |  |  |  |  |
| 05                              | <b>PC0005</b> | 05                       |  |  |  |  |  |
| 06                              | <b>PC0006</b> | 05                       |  |  |  |  |  |
| 07                              | <b>PC0007</b> | 05                       |  |  |  |  |  |
| 08                              | <b>PC0008</b> | 05                       |  |  |  |  |  |
| ----------                      | -----------   |                          |  |  |  |  |  |
|                                 |               | F2 F3 F4 F5 F6 F7 F8 Esc |  |  |  |  |  |

Type New Name or Tab or Enter

3. Press **Tab**, **Shift+Tab** or arrow keys  $(\uparrow, \downarrow, \leftarrow, \rightarrow)$  to select the **Scan Rate** column of the desired channel. The selected character blinks.

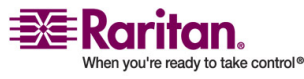

#### <span id="page-35-2"></span>Accessing the Help Menu

- 4. Type numeric digits to change the scan time. The scan time is measured in seconds.
- 5. Press **Esc** to quit the current menu.
- 6. The message "Save the changes [Y/N]" appears on the message bar. Click **Y** to save the changes or **N** to abort them.

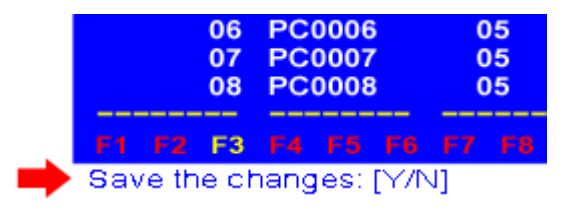

#### <span id="page-35-0"></span>Accessing the Help Menu

While the OSD is onscreen, you can view the OSD help at any time by pressing **F1**. This displays the *Help Menu*, which lists all function keys available and the current version of the firmware.

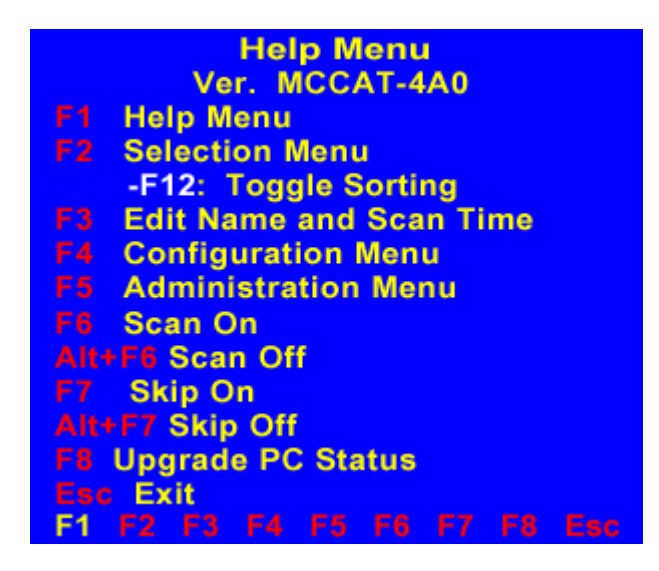

#### Functions Keys

You can use any of the functions keys to go to any specific menu or perform certain functions as long as the OSD remains onscreen:

<span id="page-35-1"></span>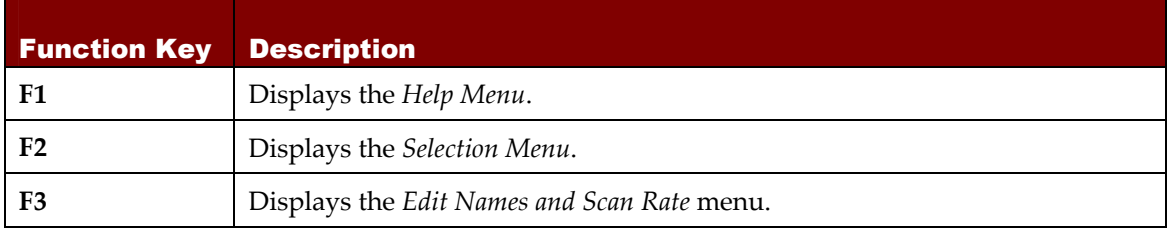

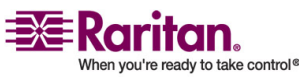

#### Chapter 4: Advanced Operation and System Configuration

<span id="page-36-1"></span>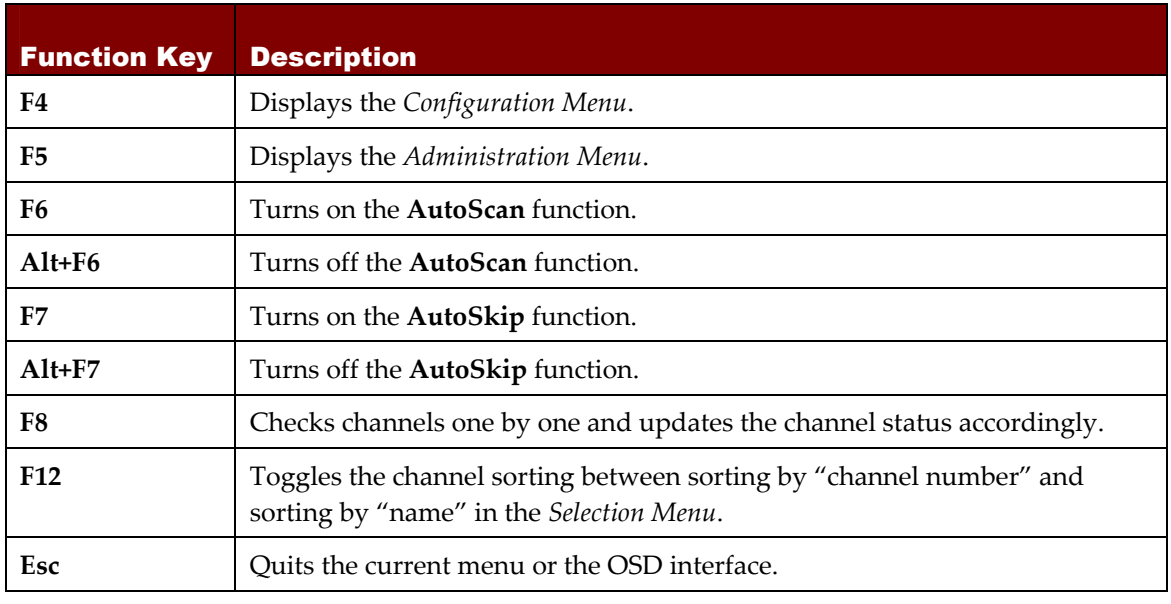

#### <span id="page-36-0"></span>Resetting the System

To restore all MCCAT settings back to factory defaults, follow the procedure below. Note that this function should be performed on the first-tier MCCAT unit alone f yours is a two-tier system.

- 1. Power OFF the MCCAT unit.
- 2. Press the channel number 3 button on the front panel, and then power ON the MCCAT unit.
- 3. Continue to hold down the channel number 3 button until you hear the beep sound.

Warning!! If you perform the reset function on a two-tier system, all of the second-tier units will be programmed back as the first-tier units. Therefore, you need to programme them as the second‐tier devices once again. For instructions on programming an MCCAT unit as a second‐tier device, see *STEP 1: Programme an MCCAT Unit as a Second‐Tier Device* (on page [33\)](#page-38-1).

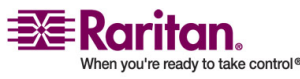

# <span id="page-37-2"></span><span id="page-37-0"></span>Chapter 5 Two-Tier System

You can cascade various MCCAT units to organize a two-tier KVM switch system and expand the number of available channels accordingly. A mix of different MCCAT models is permitted. If the two‐tier system completely comprises the MCCAT116 models, the number of connected computers can even be expanded up to 256 computers.

# In This Chapter

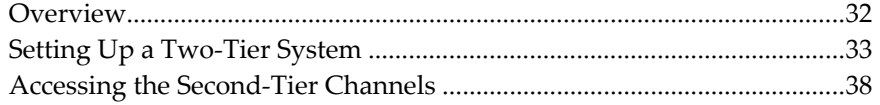

### <span id="page-37-1"></span>**Overview**

When one or multiple MCCAT units are connected to the channel ports of a single MCCAT unit, this KVM switch system is the so-called "two-tier system." The former MCCAT units belong to the second tier, and the latter is the first tier. You can connect computers to all channel ports available in such a system, including those of the first tier and those of the second tier.

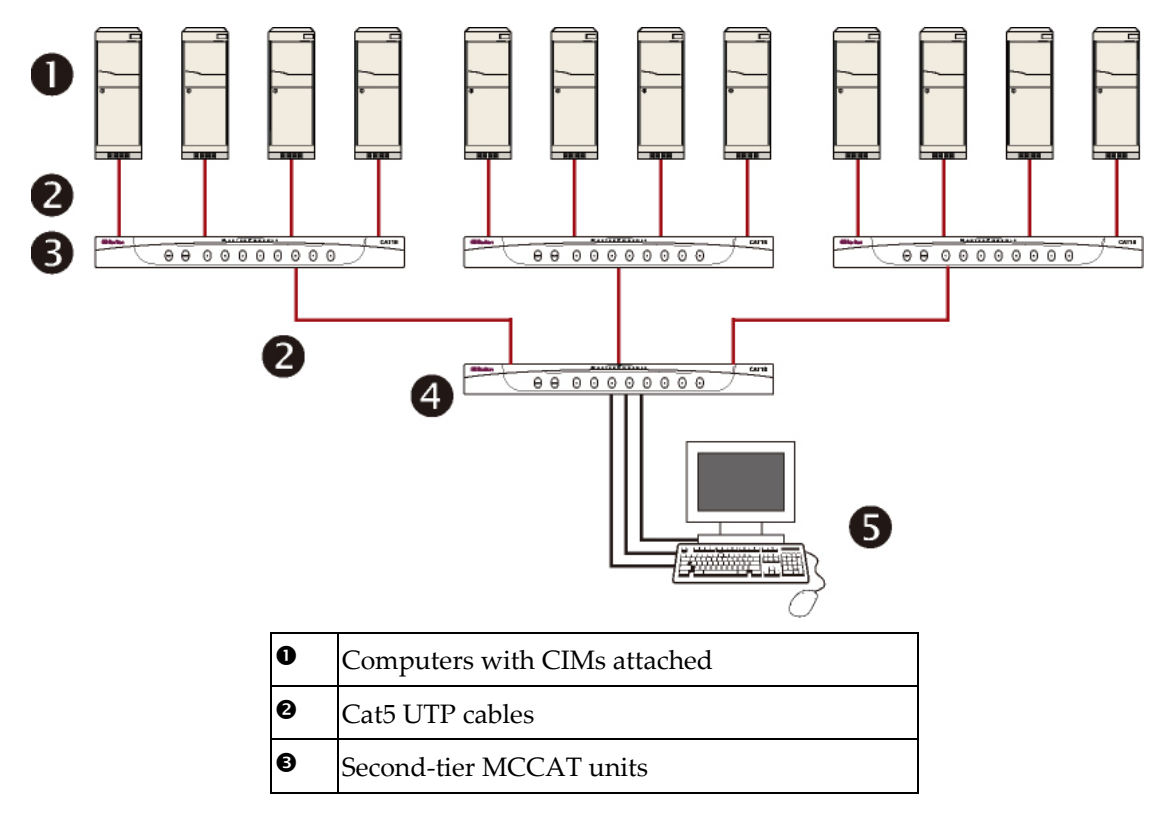

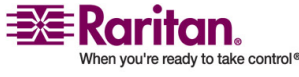

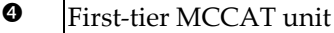

 $\Theta$  [Keyboard, mouse and monitor (attached to the first‐tier unit only)

# <span id="page-38-2"></span><span id="page-38-0"></span>Setting Up a Two-Tier System

Basically, there are five major steps to set up a two‐tier system:

- STEP 1: Programme an MCCAT unit as a second-tier device
- STEP 2: Connect the second-tier MCCAT unit to the first-tier MCCAT unit
- STEP 3: Connect the keyboard, mouse and monitor to the first-tier MCCAT unit
- STEP 4: Specify the type of the second‐tier device in the Configuration Menu
- STEP 5: Connect computers to any MCCAT unit in the system

#### <span id="page-38-1"></span>STEP 1: Programme an MCCAT Unit as a Second-Tier **Device**

Each MCCAT unit is programmed as a first-tier device when shipped out of the factory. To set up a two‐tier MCCAT system, you have to programme some MCCAT units as the second‐tier devices before proceeding with the hardware installation.

- 1. Turn OFF the MCCAT unit.
- 2. Press the channel number 2 button on the front panel, and then power ON the MCCAT unit.
- 3. Continue to hold down the channel number 2 button until you hear the beep sound.
- 4. The TIER LED (the top‐right one) on the front panel is lit continuously, indicating the device is now programmed as a second‐tier device.
- 5. Repeat Steps 1 to 4 if more MCCAT units are to be programmed as second-tier devices.

*Note: To programme a second‐tier device back as the first‐tier device, follow the same procedure described above, but press the channel number 1 button instead while the MCCAT unit is being powered ON. The TIER LED turns off, indicating it is now programmed as a first‐tier device.*

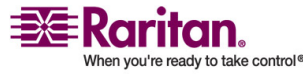

#### <span id="page-39-0"></span>STEP 2: Connect the Second-Tier MCCAT Unit

Now you need to connect the second-tier MCCAT units to the first-tier MCCAT unit. A mix of different MCCAT models is permitted in such a system. For example, you can connect the MCCAT18 to the MCCAT116 unit.

**Important: Use only MCIM‐PS2 to connect the second‐tier KVM switches. Do NOT use other CIMs for connecting the second‐tier switches.**

- 1. Make sure all of the MCCAT units are turned OFF.
- 2. Attach an MCIM‐PS2 to an MCCAT unit that is programmed as a second-tier device:
	- a. Connect the PS/2 keyboard connector of the CIM to the PS/2 keyboard port of the MCCAT unit.
	- b. Connect the PS/2 mouse connector of the CIM to the PS/2 mouse port of the MCCAT unit.
	- c. Connect the HD15 video connector of the CIM to the HD15 video port of the MCCAT unit.

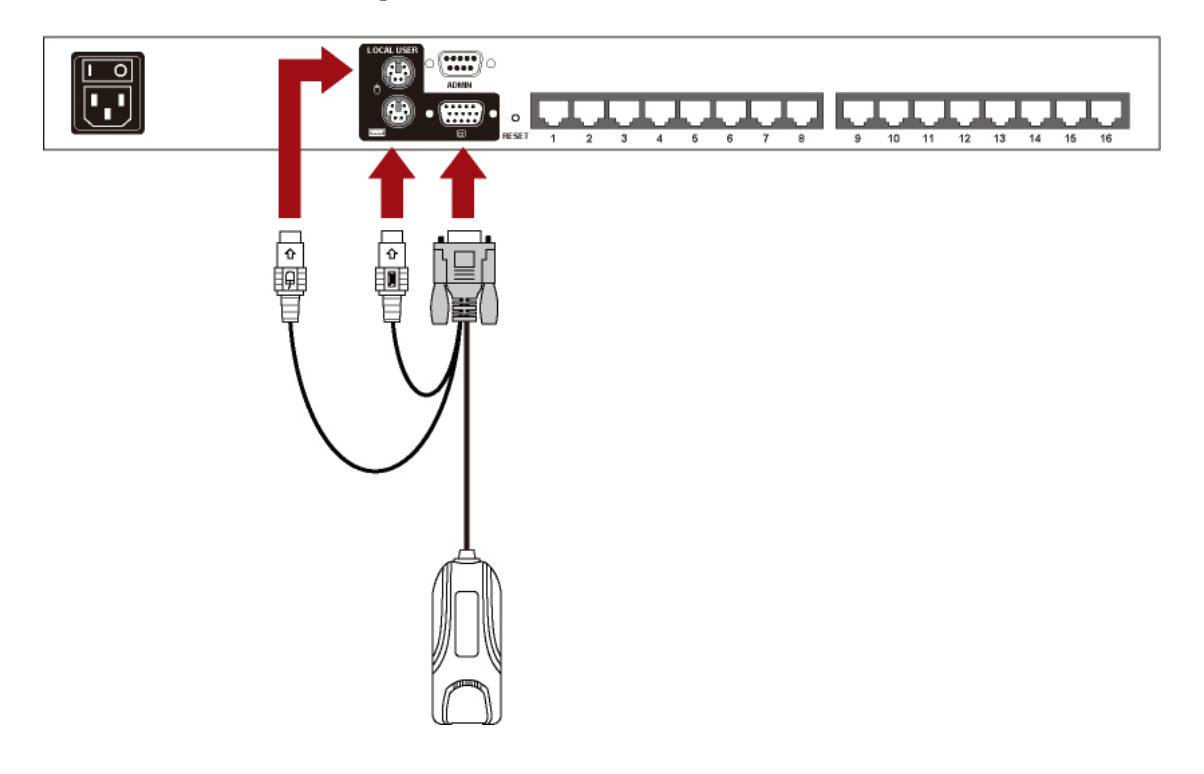

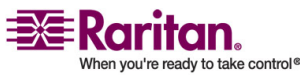

3. Connect one end of the Cat5 UTP cable to the RJ45 port of the CIM being attached to the second-tier MCCAT unit; connect the other end of the cable to one of the channel ports of the first‐tier MCCAT unit.

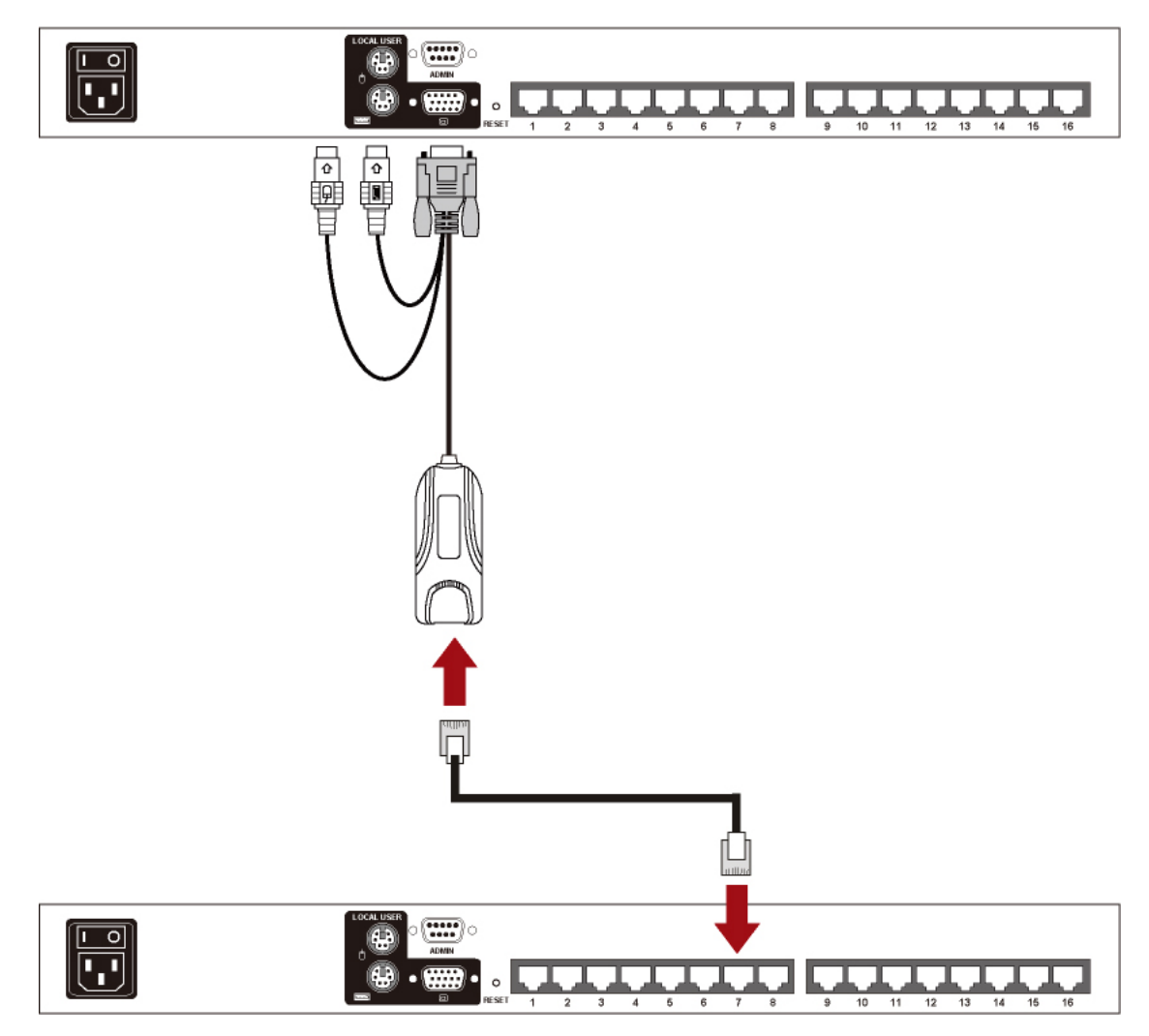

- 4. Connect one end of the power cord to the power jack of the MCCAT unit and the other end to the appropriate power outlet.
- 5. If you want to connect more second-tier MCCAT units to the first-tier MCCAT unit, repeat Steps 1 to 4.
- 6. Power ON the second‐tier devices first. After hearing the beep sounds of the second-tier devices, power ON the first-tier device.

*Note: Make sure you follow the above power‐on sequence; otherwise, the first‐tier device may show incorrect channel status.*

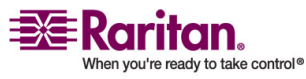

#### <span id="page-41-0"></span>STEP 3: Connect the Keyboard, Mouse and Monitor to the First-Tier Device

Connect a keyboard, mouse and monitor to the first‐tier MCCAT unit. For details, refer to Step 5 in *Connecting Computers* (on page [6](#page-11-0)).

#### <span id="page-41-1"></span>STEP 4: Specify the Type of the Connected Second-Tier Device in the OSD

MCCAT cannot detect which type of the second‐tier device is connected. Therefore, you must specify the type(s) by yourself. Otherwise, you cannot properly access the second‐tier channels.

To specify the type:

- 1. (Optional) If the OSD is not onscreen, press the hot key twice QUICKLY (default: **Scroll Lock**) to activate it.
- 2. Press **F4** and the *Configuration Menu* appears.

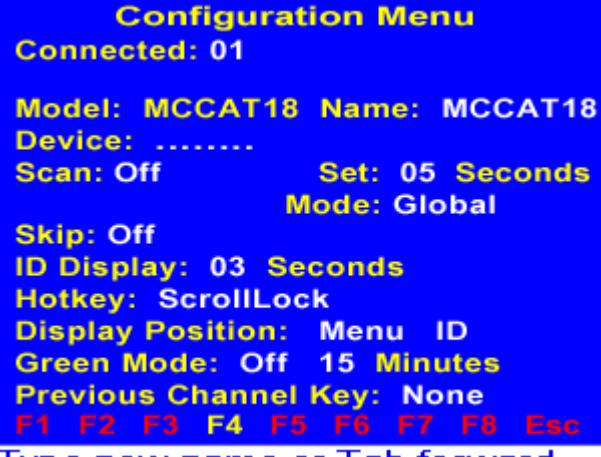

Type new name or Tab forward

3. Press **Tab** or **Shift+Tab** to select the **Device** field. The first character (usually a dot) blinks when the field is selected.

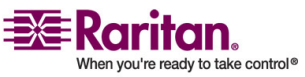

4. The characters or dots (see the figure below), from left to right, represent channel numbers 1, 2, 3, and so on of the first‐tier unit. If the first‐tier unit contains 16 channels, you will see 16 characters or 16 dots in the field. Press  $\leftarrow$  or  $\rightarrow$  to select the character representing the channel where the second‐tier device is connected.

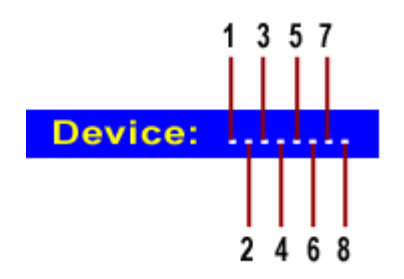

5. Type the appropriate code that corresponds to the type of the connected second‐tier device. For example, if you connect an MCCAT18 unit to the channel number 3 of the first‐tier unit, type **y** in the third character.

#### **Device:**  $...y......$

See the following table for all codes representing different types of devices.

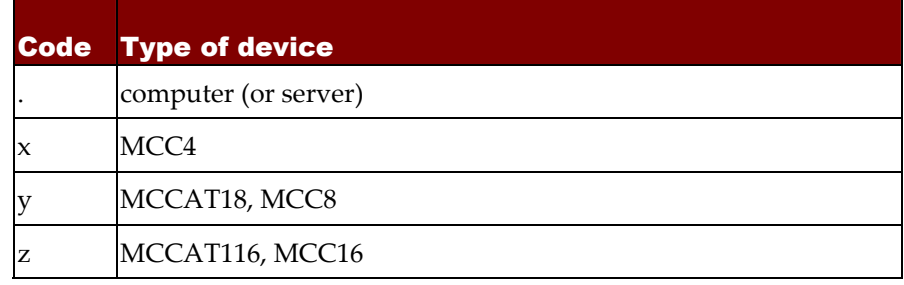

*Note: For detailed information on other types of MasterConsole products, please refer to MasterConsole II User Manual on the "User Manuals & Quick Setup Guides" CD or on Raritanʹs* **Product Documentation webpage** *[\(http://www.raritan.com/support/productdocumentation](http://www.raritan.com/support/productdocumentation)).*

#### Default Name of the Second-Tier Device

The following default names of the second-tier devices appear in the channel list after assigning the device type. Note that <XX> represents the number of the channel where the device is connected.

- /MCC<XX> ‐‐ This device is a MasterConsole II unit.
- /MCCAT<XX> ‐‐ This device is an MasterConsole CAT (MCCAT) unit.

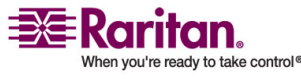

#### <span id="page-43-2"></span>STEP 5: Connect Computers to the MCCAT System

You can connect computers to available channel ports of any MCCAT units in the two‐tier system, including those of the first‐tier and second‐tier MCCAT units. For details, see Steps 2 to 4 in *Connecting Computers* (on page [6\)](#page-11-0).

#### <span id="page-43-1"></span><span id="page-43-0"></span>Accessing the Second-Tier Channels

Unlike the first‐tier channels, there is only one way to access the second-tier channels, that is, through the OSD. If you have properly followed the procedure described in *Setting Up a Two‐Tier System* (on page [33\)](#page-38-0), the second‐tier channels will be displayed in the OSD, following the page(s) of the first‐tier channels. To access these channels, do the following:

1. (Optional) If the OSD is not onscreen, press the hot key twice QUICKLY (default: **Scroll Lock**) to activate it. The *Selection Menu* appears. Note that the names of all second‐tier devices start with "/" like channel number 3 and 6 illustrated below.

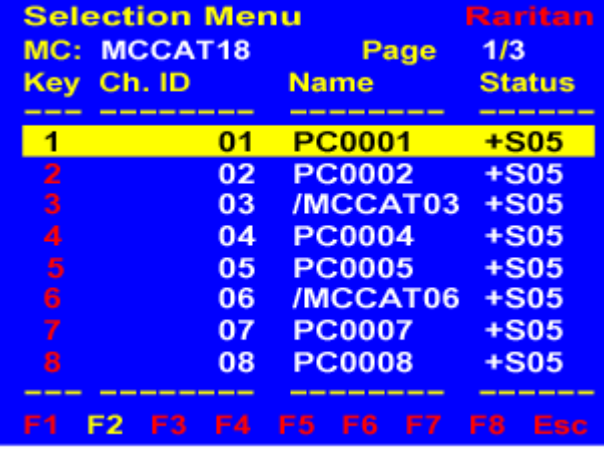

#### F12 To Toggle Sorting

- 2. There are several methods to go to the second-tier channels. Do one of the following:
	- Press  $\blacklozenge$  or  $\blacklozenge$  to highlight the first-tier channel where the desired second‐tier device connects, and press **Enter**. The channel list of the selected second‐tier device appears.
	- Press the "Key" number of the first-tier channel where the desired second-tier device connects. The channel list of the selected second-tier device appears.

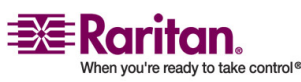

 Press **Page Down** or **Page Up** until you see the page where the desired second‐tier channel is available.

Note: A second‐tier channel is always shown with two channel numbers: the first one is the number of the first-tier channel where the second‐tier device connects, and the second one is the number of the second-tier channel where the computer connects.

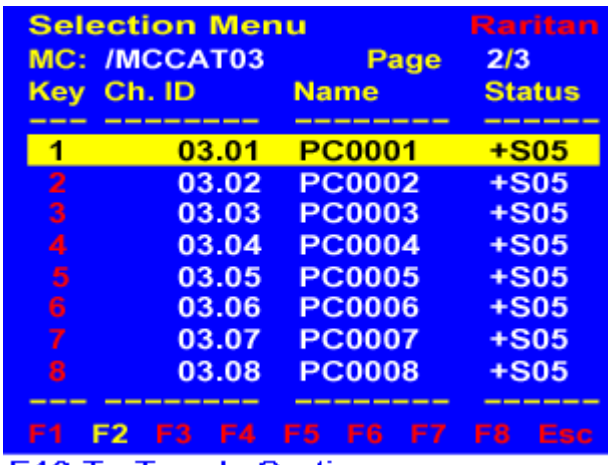

#### F12 To Toggle Sorting

- 3. Press  $\blacklozenge$  or  $\blacklozenge$  to highlight the desired channel among the second-tier channels.
- 4. Press **Enter** to select the channel.

Now you can control the accessed computer with the keyboard and mouse attached to the first‐tier MCCAT unit.

**Important: If you have made physical changes to channels, such as disconnection or swapping of connected computers, it is strongly recommended to refresh the channel status before accessing the channels through OSD. This is because MCCAT does not automatically update its channel status when the changes occur. For instructions on refreshing the channel status, see** *Refreshing the Channel Status* **(on page [22](#page-27-0)).**

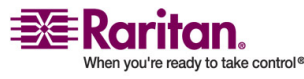

# <span id="page-45-2"></span><span id="page-45-0"></span>Chapter 6 Firmware Upgrade

You can upgrade MCCAT's firmware to benefit from the latest enhancements and features whenever new MCCAT firmware is released on Raritan's website. The upgrade process mainly incorporates four steps:

- STEP 1: Download the latest firmware and upgrade utility
- STEP 2: Connect the MCCAT unit to the computer running the upgrade utility
- STEP 3: Launch the upgrade utility
- STEP 4: Power cycle the upgraded MCCAT unit

*Note: If your system consists of two or more MCCAT units, you should upgrade each of them, starting from the first tier to the second tier.*

#### In This Chapter

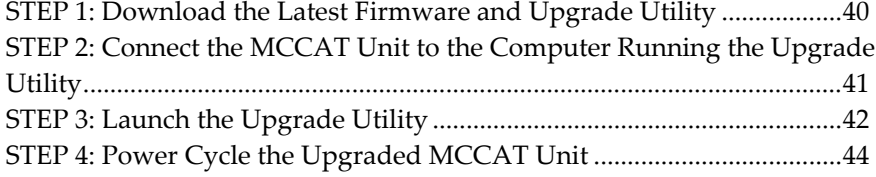

#### <span id="page-45-1"></span>STEP 1: Download the Latest Firmware and Upgrade Utility

- 1. Use your browser to visit Raritanʹs *Firmware Upgrades webpage* [\(http://www.raritan.com/support/sup\\_upgrades.aspx](http://www.raritan.com/support/sup_upgrades.aspx)).
- 2. Click **MasterConsole** to locate the latest firmware version for MCCAT.
- 3. Click the firmware (\*.hex).
- 4. Click **Save** and specify the location to save the file.
- 5. Wait until the download completes. The downloaded file contains the \*.hex firmware file and the upgrade utility.
- 6. (Optional) If associated release notes are NOT included in the downloaded file, locate the release notes on the same **Frimware Upgrades** page, and double click it to either open or download it.
- 7. Read the release notes for any necessary information

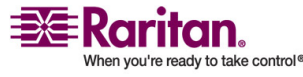

# <span id="page-46-1"></span><span id="page-46-0"></span>STEP 2: Connect the MCCAT Unit to the Computer Running the Upgrade Utility

1. Prepare one DB9 male-to-female serial (RS-232) cable.

Note: If you don't have this cable, contact Raritan technical support for details.

2. Connect one end of the serial cable to one of the serial ports of the computer; connect the other end to the **Admin** port of the MCCAT unit.

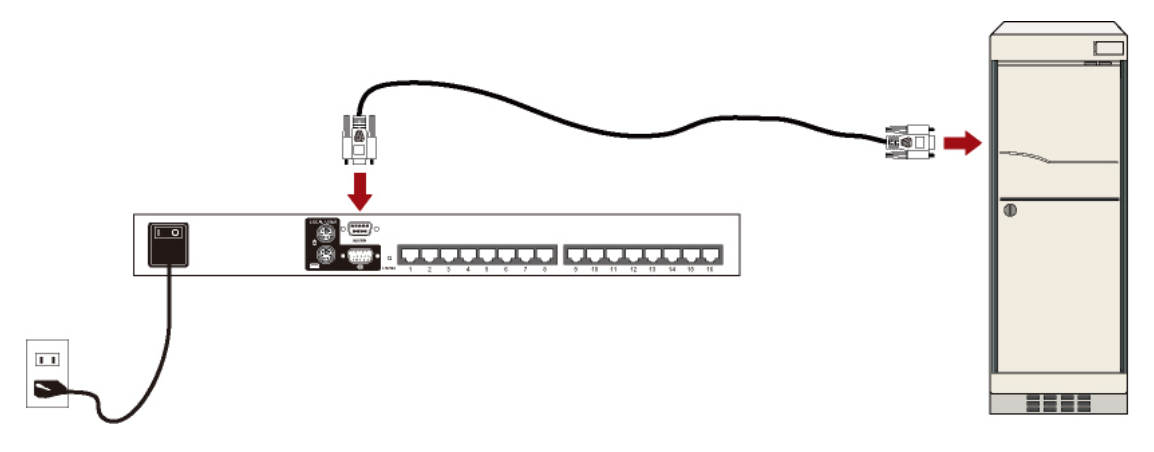

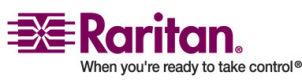

#### <span id="page-47-1"></span><span id="page-47-0"></span>STEP 3: Launch the Upgrade Utility

The upgrade utility for MCCAT is the same one for Raritanʹs Paragon products, that is, the ParagonUpdate utility. However, the ParagonUpdate utility which is implemented with the capability to upgrade the MCCAT units starts from version 2.4.3. To ensure the success of the upgrade, it is strongly recommended to use the upgrade utility downloaded along with the MCCAT firmware when upgrading MCCAT units.

1. Double click the downloaded upgrade utility ‐‐ *ParagonUpdate\_XXX.exe*, where XXX represents the version number. The firmware upgrade utility appears.

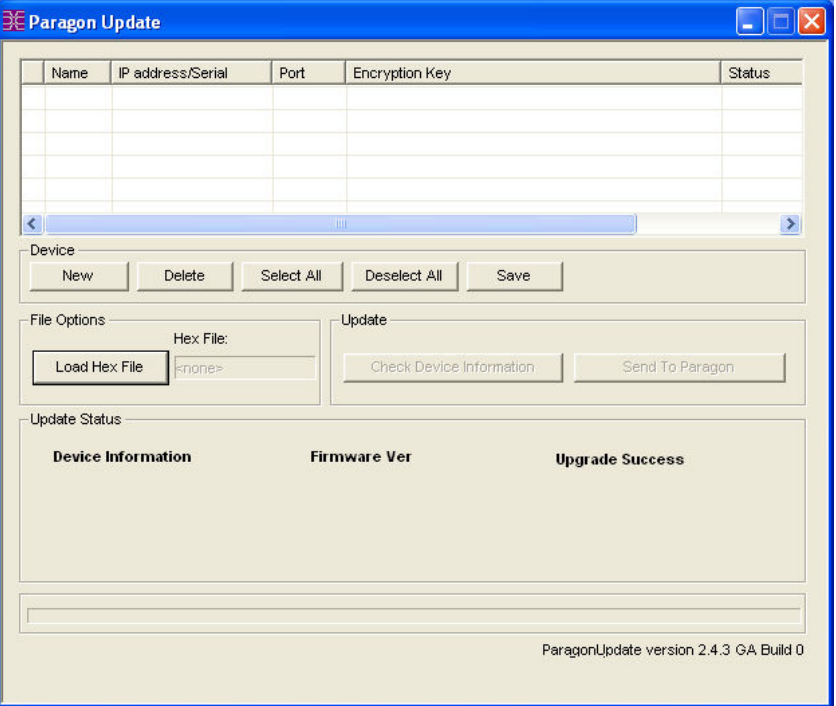

- 2. If the MCCAT unit intended to upgrade is already listed in the dialog, go to Step 3. If not, do the following to specify the device that you want to upgrade:
	- a. Click **New** to start adding the device information.
	- b. Click the **Name** field and type the appropriate name for the MCCAT unit you want to upgrade.
	- c. Ensure <Default Serial> is selected in the **IP address/Serial** field for the serial connection between the MCCAT unit and the computer you are operating.

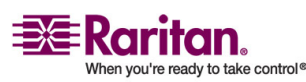

- d. Click the **Port** field and type the appropriate number of the serial port. For example, if the MCCAT unit connects to the computer via *COM 1*, type **1**.
- e. Ensure <Default No Encryption> is selected in the **Encryption Key** field.
- f. (Optional) Click **Save** to save the device information so next time you don't have to specify the same information again.

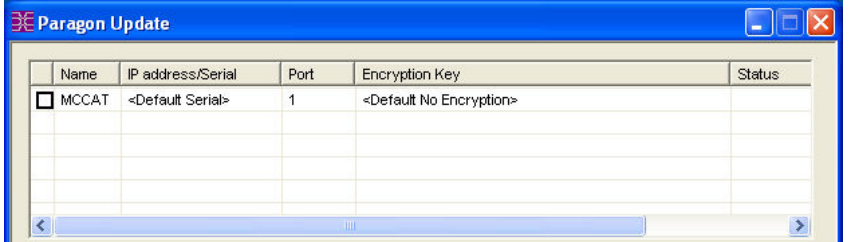

3. Select the checkbox next to the MCCAT unit.

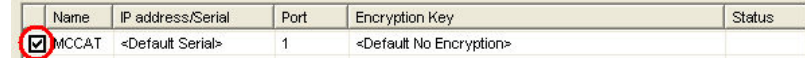

- 4. Click **Load Hex File** . The *Open* dialog appears.
- 5. Navigate to where the desired firmware file (\*.hex) is located, select it and click **Open**.

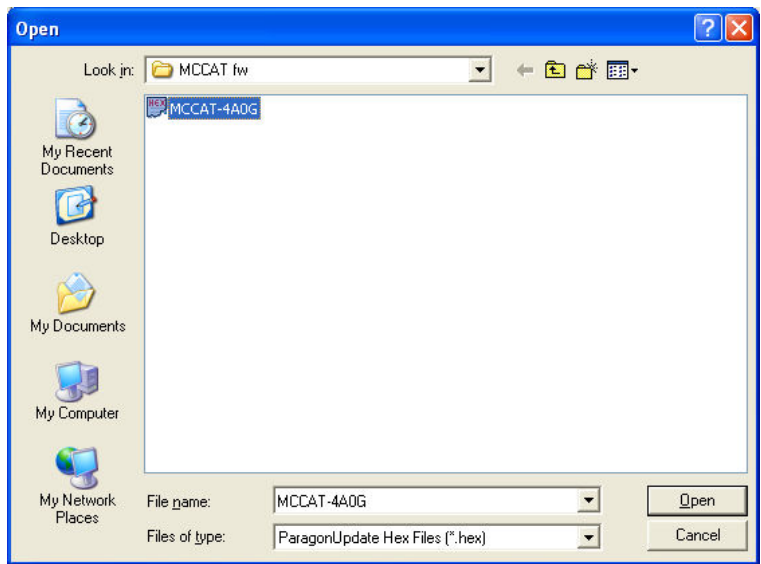

6. Click **Raritan MasterConsole** to perform the upgrade.

Note: The "Check Device Information" button is disabled with the MCCAT unit. Therefore, never click it when the device intended to upgrade is MCCAT.

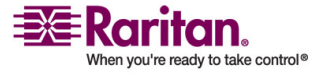

#### <span id="page-49-1"></span>STEP 4: Power Cycle the Upgraded MCCAT Unit

7. Click **Yes** when the following message box appears.

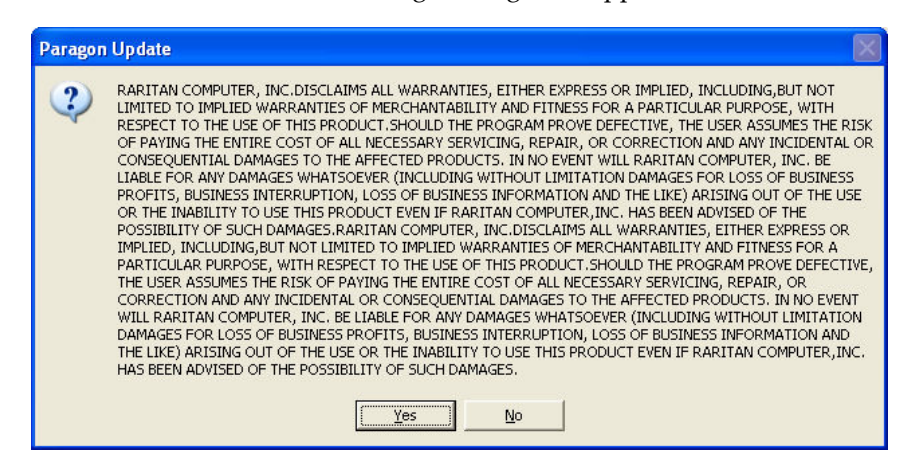

8. A progress indicator is shown on the bottom of the dialog, displaying the upgrade status. The upgrade may last for several minutes.

Sending Hex File: Block 3/8, Page 59/64, Record 15/16, Try:1 -----------------------------

9. The "Device Update Successful" message appears when the upgrade completes successfully. Click **OK**.

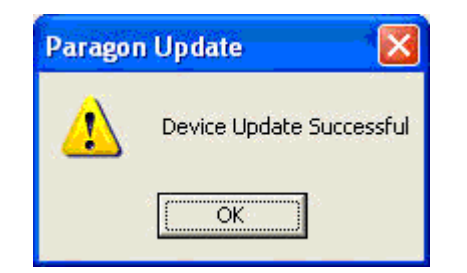

For more information on the ParagonUpdate utility, see **Paragon Manager User Guide** on the "User Manuals & Quick Setup Guides" CD or on Raritanʹs *Product Documentation webpage* [\(http://www.raritan.com/support/productdocumentation\)](http://www.raritan.com/support/productdocumentation).

# <span id="page-49-0"></span>STEP 4: Power Cycle the Upgraded MCCAT Unit

After completing the firmware upgrade, you must power OFF and then power ON the upgraded unit to ensure the upgrade success.

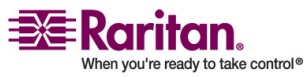

# <span id="page-50-3"></span><span id="page-50-0"></span>Appendix A Specifications

# In This Chapter

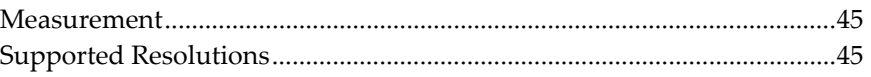

### <span id="page-50-1"></span>Measurement

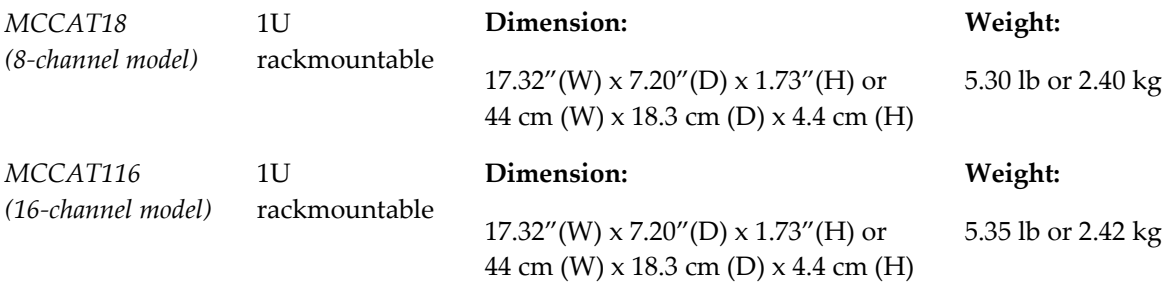

# <span id="page-50-2"></span>Supported Resolutions

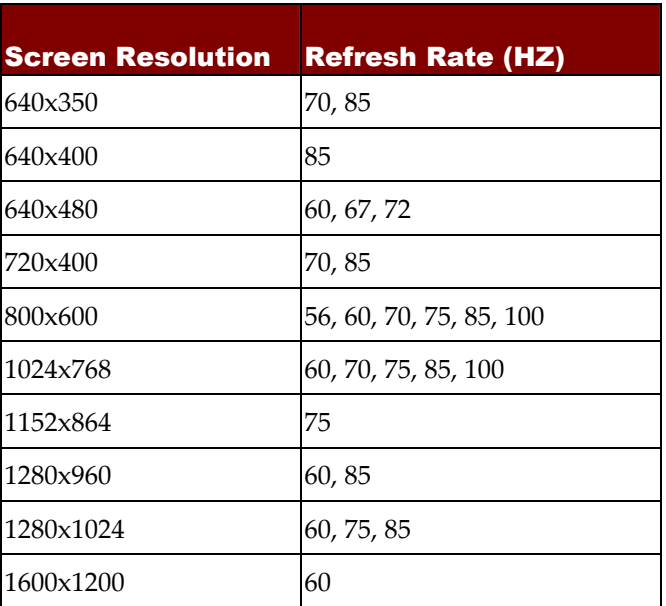

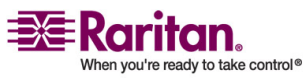

# <span id="page-51-0"></span>Appendix B MCCAT Default Settings

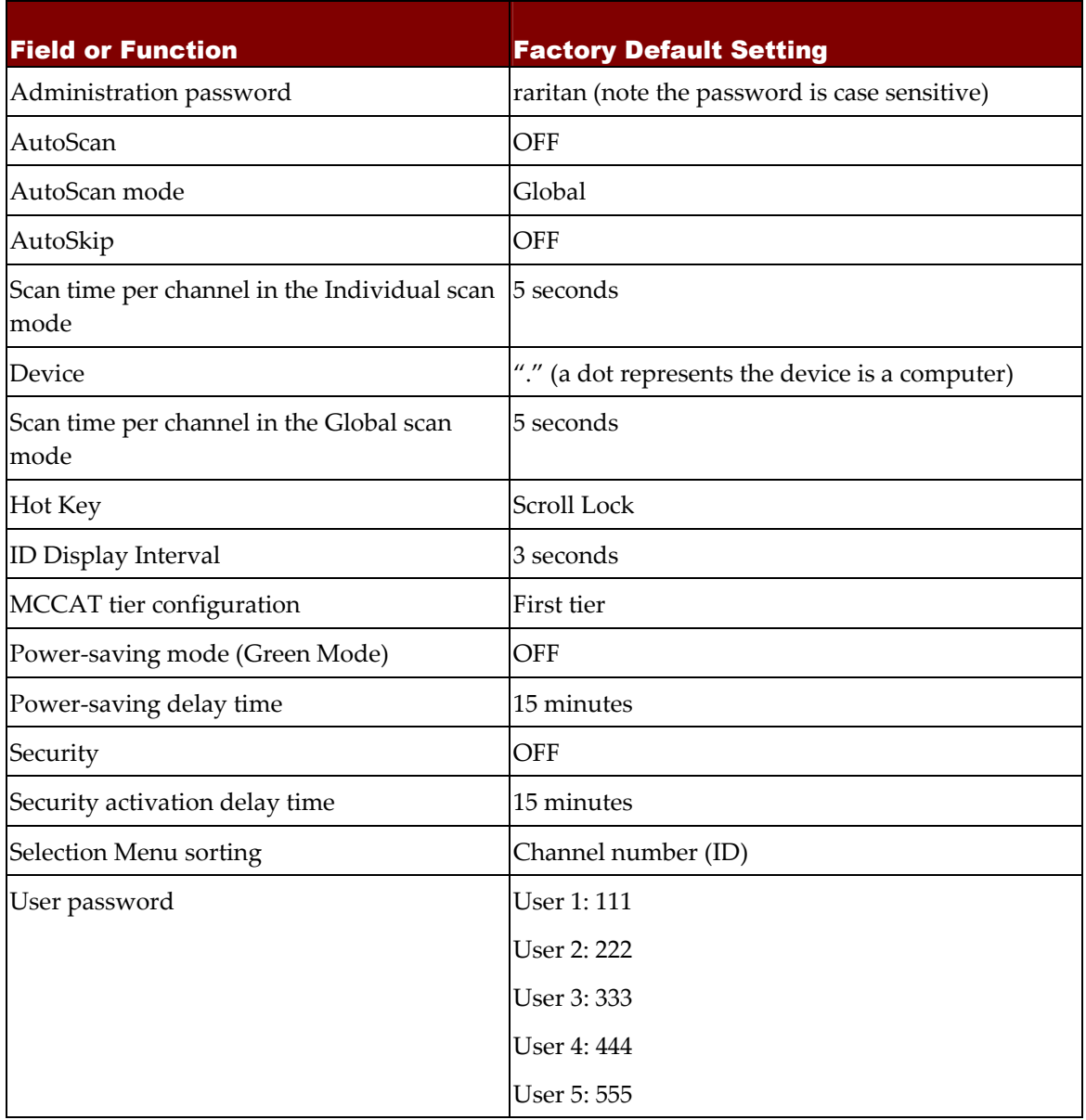

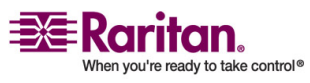

# <span id="page-52-2"></span><span id="page-52-0"></span> Appendix C Compatibility with Other Raritan Products

You can connect other Raritan products to the MCCAT unit, such as MasterConsole II, which can work as the second tier, or P2CIM‐SER, which enables the connection of an ASCII serial device to the MCCAT unit.

# In This Chapter

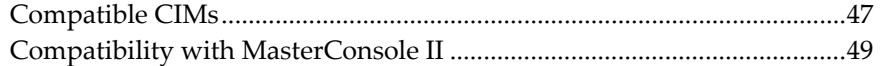

#### <span id="page-52-1"></span>Compatible CIMs

In addition to MCIM‐PS2 and MCIM‐USB, MCCAT is also compatible with other Raritan CIMs (see the table below).

The procedure of connecting these CIMs is the same as that of connecting MCIM. For details, see *Connecting Computers* (on page [6](#page-11-0)).

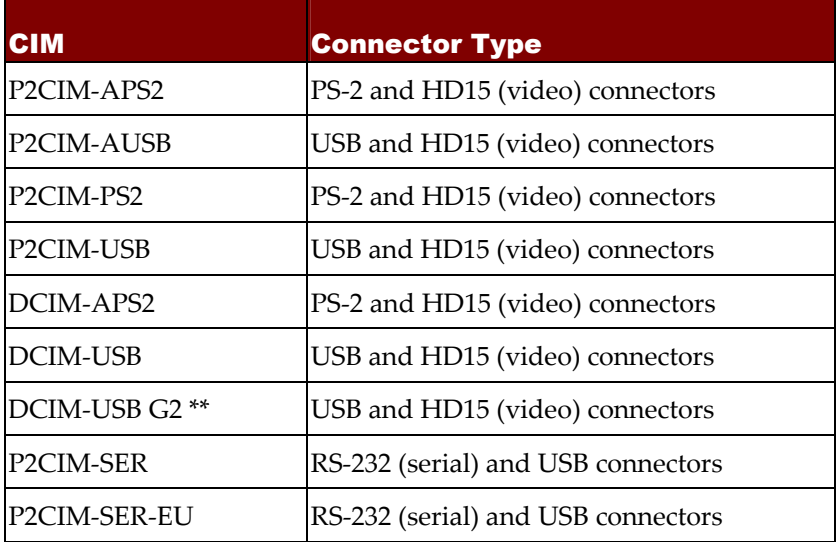

*\*\* When connecting a DCIM‐USB G2 to the computer, ensure the slide switch on the back of the CIM is moved to P for PC‐based servers, instead of S for SUN servers.*

**Important: Although MCCAT supports the use of P2CIM‐APS2, it does NOT support the use of Pinnacle FastAction keyboard.**

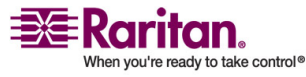

#### <span id="page-53-0"></span>Connecting a Serial Device via the Serial CIM

To connect an ASCII serial device, LAN/WAN component or a computer through a serial port (RS‐232) to the MCCAT system, use one of Raritanʹs serial CIMs: *P2CIM‐SER* or *P2CIM‐SER‐EU*. These CIMs can emulate an ASCII terminal and convert the serial data from the ASCII device to VGA video (800x600x60) and PS/2 keyboard signals. This conversion allows users to access and operate any ASCII serial device connected to the MCCAT system.

Here are some useful features of the serial CIMs:

- Interoperates with an ASCII device in the On Line Mode as if the device were attached to a text terminal
- Edits, copies, marks, and/or resends data to the ASCII serial device or computer in the Buffer Edit Mode
- Maintains eight pages of data in a circular buffer
- Provides 12 programmable keys for frequently‐used character strings or commands

*Note: The P2CIM‐SER and P2CIM‐SER‐EU are functionally identical. The only difference between the two is that the P2CIM‐SER‐EU supports a wider variety of non‐English language keyboards and character sets.*

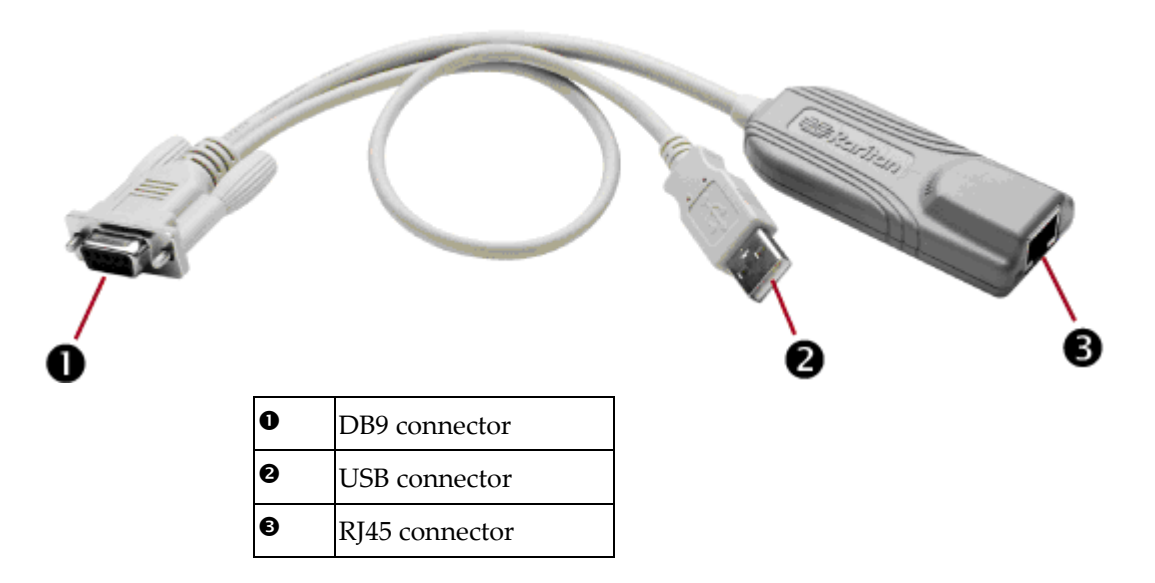

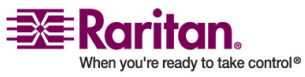

#### <span id="page-54-2"></span>Installing a Serial CIM

Take these steps to attach a serial CIM to the serial port of a serial device or computer and to your MCCAT system.

- 1. Connect the CIM to a serial port on the serial device or computer, using its serial DB9 connector.
- 2. Connect the CIM to the MCCAT system using a standard Cat5 UTP cable.
- 3. Connect the CIMʹs USB connector to a powered USB port, or to a separately available Raritan PWR‐SER‐4 power adapter, to obtain power.

For detailed information on the CIMs, see *Paragon and Dominion KX Serial Device CIM User Guide* (see Serial Device CIM User Guide ‐ [http://www.raritan.com/\\_downloads/pdfs/products/P2CIM](http://www.raritan.com/_downloads/pdfs/products/P2CIM-SER User Guide.pdf)‐SER%20User [%20Guide.pdf\)](http://www.raritan.com/_downloads/pdfs/products/P2CIM-SER User Guide.pdf). This user guide can be downloaded from Raritanʹs website.

#### <span id="page-54-0"></span>Compatibility with MasterConsole II

MCCAT is able to work in conjunction with MasterConsole II products, including MCC4, MCC8 and MCC16. These MasterConsole II units can function as the second-tier devices of the MCCAT system.

The procedure of connecting MasterConsole II products is the same as that of connecting MCCAT units.

- STEP 1: Programme a MasterConsole II unit as a second‐tier device
- STEP 2: Connect the second‐tier MasterConsole II unit to the first‐tier MCCAT unit
- STEP 3: Specify the type of the second-tier device in the Configuration Menu

For more information on the MasterConsole II products, see **MasterConsole II User Manual** provided on the "User Manuals & Quick Setup Guides" CD or on Raritanʹs *Product Documentation webpage* [\(http://www.raritan.com/support/productdocumentation\)](http://www.raritan.com/support/productdocumentation)..

#### STEP 1: Programme a MasterConsole II Unit as a Second-Tier Device

- 1. Turn OFF the MasterConsole II unit.
- 2. Press the channel number 2 button on the front panel for 2 to 3 seconds while powering ON the MasterConsole II unit.

<span id="page-54-1"></span>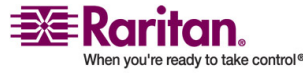

#### <span id="page-55-0"></span>Compatibility with MasterConsole II

- 3. The rightmost LED on the front panel is lit, indicating the device is now programmed as a second‐tier device.
- 4. Repeat Steps 1 to 3 if more MasterConsole II units are to be programmed as the second‐tier devices.

#### STEP 2: Connect the Second-Tier MasterConsole II Units

- 1. Attach a PS/2 CIM to a MasterConsole II unit that is programmed as a second-tier device.
- 2. Connect one end of the Cat5 UTP cable to the RJ45 port of the CIM being attached to the second‐tier MasterConsole II unit; connect the other end of the cable to one of the channel ports of the first‐tier MCCAT unit.
- 3. Connect one end of the power cord to the power jack of the MasterConsole II unit and the other end to the appropriate power outlet.
- 4. If you want to connect more second‐tier MasterConsole II units to the first-tier MCCAT unit, repeat Steps 1 to 3.
- 5. Power ON the second-tier devices first. Then power ON the first-tier MCCAT unit.

#### <span id="page-55-1"></span>STEP 3: Specify the Type of the Connected Second-Tier Device in the OSD

You must specify the type of the connected device in the *Configuration Menu*. Otherwise, you may not be able to access the second-tier channels. For instructions on specifying the type, see *STEP 4: Specify the Type of the Connected Second‐Tier Device in the OSD* (on page [36\)](#page-41-1).

*Note: The second‐tier MasterConsole II unit is shown "/MCC<XXXX>" in the OSD, where <XXXX> represents the channel number.*

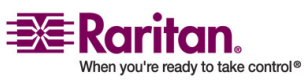

# <span id="page-56-0"></span>Appendix D Troubleshooting

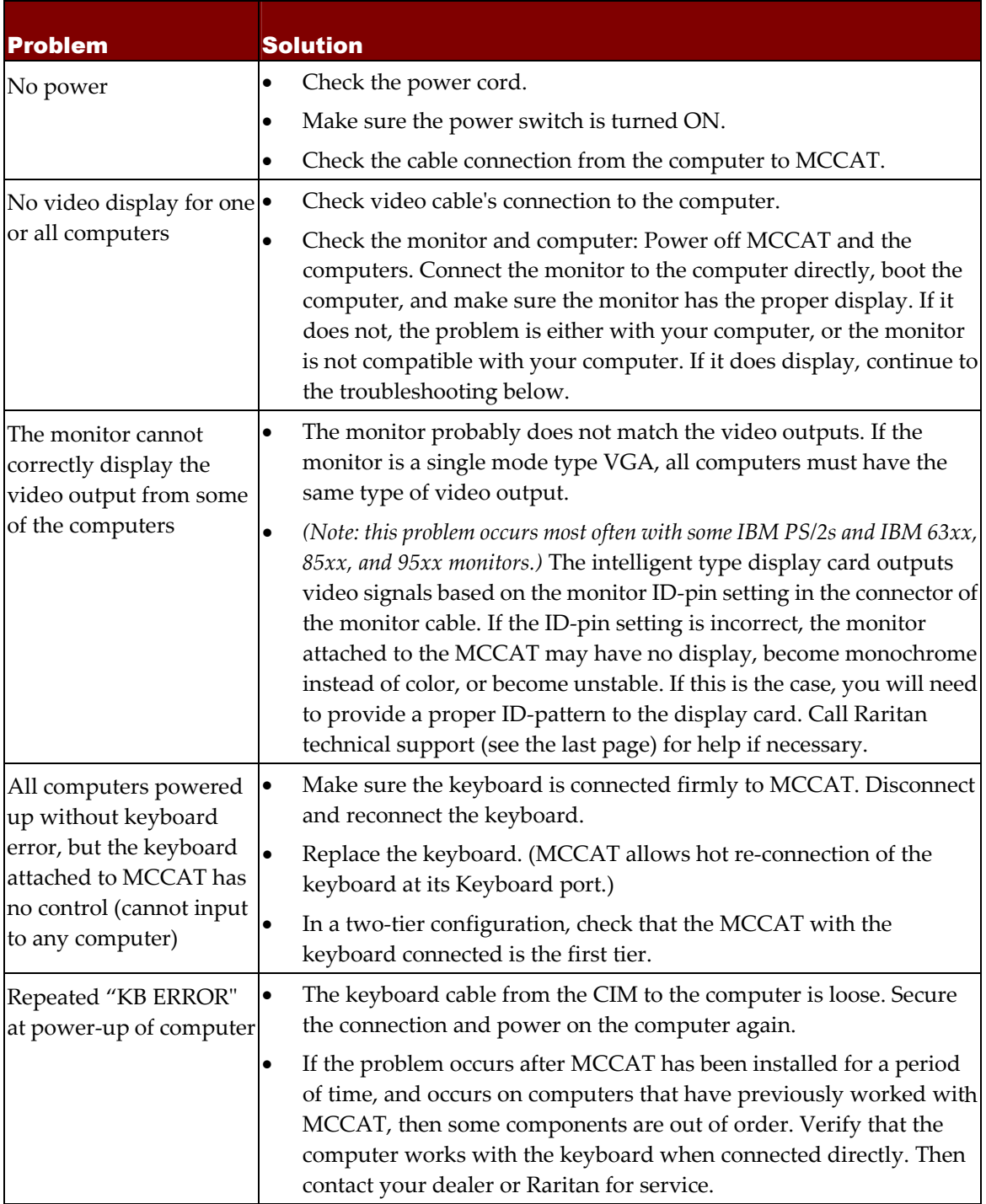

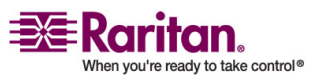

#### Compatibility with MasterConsole II

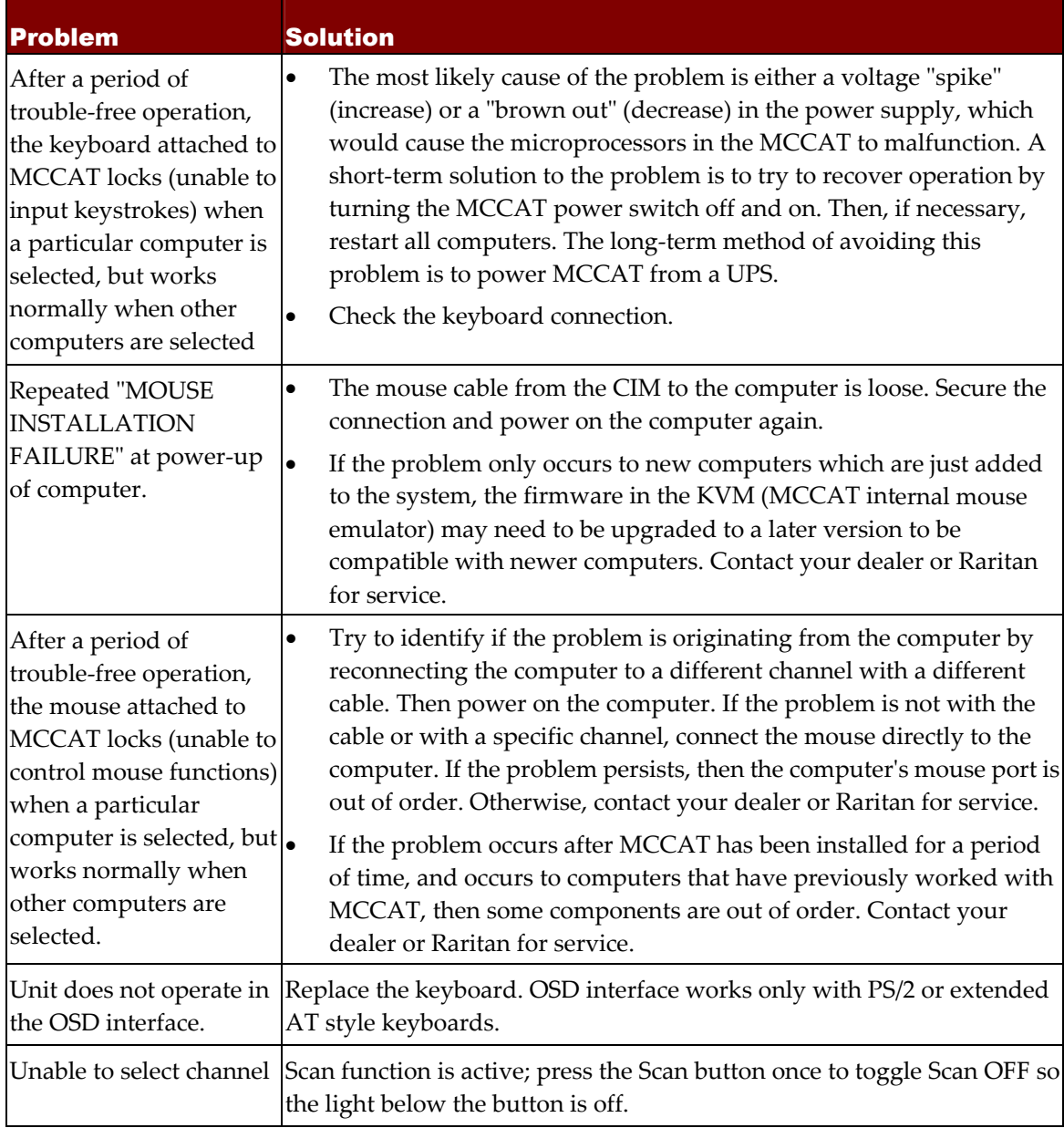

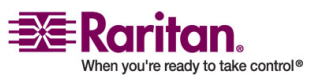

# Index

# <span id="page-58-0"></span>A

A Glance at the Product • 4 Accessing Active Channels Only • 22 Accessing the Help Menu • 30 Accessing the Second‐Tier Channels • 38 Accessing the System in the Security Mode • 24 Activating the OSD • 13 Activating the Security Feature • 23 Advanced Operation and System Configuration • 4, 17

# C

Changing Channel Names • 11, 16 Changing Passwords • 24 Changing the Keyboard Layout Setting • 25 Compatibility with MasterConsole II • 49 Compatibility with Other Raritan Products • 47 Compatible CIMs • 47 Connecting a Serial Device via the Serial CIM • 48 Connecting Computers • 6, 36, 38, 47 Cycling Through Channels • 19, 22

# F

Firmware Upgrade • 40 Frequently Used Keys • 14 Front Panel Operation • 9, 19 Front View • 4 Functions Keys • 30

# I

Introduction • 1 Introduction to the On‐Screen Display (OSD) • 13 Introduction to the Selection Menu • 15

# M

MCCAT Default Settings • 46 Measurement • 45

# O

OSD Layout • 13 OSD Menus • 14 OSD Operation • 10, 20 Overview • 32

# P

Package Contents • 3 Product Features • 2 Product Overview • 1 Product Photos • 1

# Q

Quick Start • 4

# R

Rear View • 5 Refreshing the Channel Status • 22, 39 Resetting the System • 31 Returning to the Previous Channel • 21

# S

Selecting a Channel • 9 Setting the Scan Time for Individual Scan Mode • 29 Setting Up a Two‐Tier System • 5, 33, 38 Specifications • 45 STEP 1 Download the Latest Firmware and Upgrade Utility • 40 Programme a MasterConsole II Unit as a Second-Tier Device • 49 Programme an MCCAT Unit as a Second-Tier Device • 17, 31, 33 STEP 2 Connect the MCCAT Unit to the Computer Running the Upgrade Utility • 41 Connect the Second-Tier MasterConsole II Units • 50 Connect the Second-Tier MCCAT Unit • 34 STEP 3

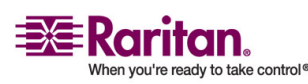

#### Index

Connect the Keyboard, Mouse and Monitor to the First-Tier Device • 36 Launch the Upgrade Utility • 42 Specify the Type of the Connected Second-Tier Device in the OSD • 50 STEP 4 Power Cycle the Upgraded MCCAT Unit • 44 Specify the Type of the Connected Second-Tier Device in the OSD  $\cdot$  36, 50 STEP 5 Connect Computers to the MCCAT System • 38 Supported Resolutions • 45 Switching between Pages • 16 System Configuration • 13, 15, 19, 21, 26

# T

The Security Feature • 23 Toggling the Channel Sorting • 17 Troubleshooting • 51 Two‐Tier System • 4, 9, 32

# U

Using the AutoScan Function • 22 Using the F8 Function Key • 22

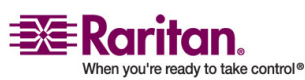

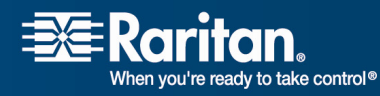

i

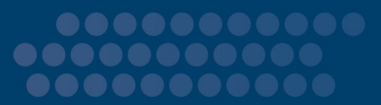

#### ¾ U.S./Canada/Latin America

Monday ‐ Friday 8 a.m. ‐ 8 p.m. ET Phone: 800‐724‐8090 or 732‐764‐8886 For CommandCenter NOC: Press 6, then Press 1 For CommandCenter Secure Gateway: Press 6, then Press 2 Fax: 732‐764‐8887 Email for CommandCenter NOC: tech‐ccnoc@raritan.com Email for all other products: tech@raritan.com

#### $\triangleright$  China

#### Beijing, China

Monday ‐ Friday 9 a.m. ‐ 6 p.m. local time Phone: +86‐10‐88091890

#### Shanghai, China Monday ‐ Friday

9 a.m. ‐ 6 p.m. local time Phone: +86-21-5425-2499

#### GuangZhou, China Monday ‐ Friday

9 a.m. ‐ 6 p.m. local time Phone: +86‐20‐8755‐5561

#### $>$  India

Monday ‐ Friday 9 a.m. ‐ 6 p.m. local time Phone: +91‐124‐410‐7881

#### ¾ Korea

Monday ‐ Friday 9 a.m. ‐ 6 p.m. local time Phone: +82‐2‐5578730

#### $>$  Taiwan

Monday ‐ Friday 9 a.m. ‐ 6 p.m. GMT ‐5 Standard ‐4 Daylight Phone: +886‐2‐8919‐1333 Email: tech.rap@raritan.com

#### $\triangleright$  Europe

#### Europe

Monday ‐ Friday 8:30 a.m. ‐ 5 p.m. GMT+1 CET Phone: +31‐10‐2844040 Email: tech.europe@raritan.com

#### United Kingdom

Monday ‐ Friday 8:30 a.m. to 5 p.m. GMT+1 CET Phone +44‐20‐7614‐77‐00

#### France Monday ‐ Friday 8:30 a.m. ‐ 5 p.m. GMT+1 CET Phone: +33‐1‐47‐56‐20‐39

Germany Monday ‐ Friday 8:30 a.m. ‐ 5 p.m. GMT+1 CET Phone: +49‐20‐17‐47‐98‐0

#### ¾ Japan

Monday ‐ Friday 9:30 a.m. ‐ 5:30 p.m. local time Phone: +81‐3‐3523‐5994 Email: support.japan@raritan.com

#### ¾ Melbourne, Australia

Monday ‐ Friday 9:00 a.m. ‐ 6 p.m. local time Phone: +61‐3‐9866‐6887

Free Manuals Download Website [http://myh66.com](http://myh66.com/) [http://usermanuals.us](http://usermanuals.us/) [http://www.somanuals.com](http://www.somanuals.com/) [http://www.4manuals.cc](http://www.4manuals.cc/) [http://www.manual-lib.com](http://www.manual-lib.com/) [http://www.404manual.com](http://www.404manual.com/) [http://www.luxmanual.com](http://www.luxmanual.com/) [http://aubethermostatmanual.com](http://aubethermostatmanual.com/) Golf course search by state [http://golfingnear.com](http://www.golfingnear.com/)

Email search by domain

[http://emailbydomain.com](http://emailbydomain.com/) Auto manuals search

[http://auto.somanuals.com](http://auto.somanuals.com/) TV manuals search

[http://tv.somanuals.com](http://tv.somanuals.com/)